## <span id="page-0-0"></span>**Dell™ U2913WM Flat Panel Monitor**

[User Guide](#page-1-0)

[Setting the display resolution to 2560 x 1080 \(maximum\)](#page-2-0) 

**Information in this document is subject to change without notice. © 2012 Dell Inc. All rights reserved.**

Reproduction of these materials in any manner whatsoever without the written permission of Dell Inc. is strictly forbidden.

Trademarks used in this text: Dell and the DELL logo are trademarks of Dell Inc; Microsoft and Windows are either trademarks or registered trademarks of Microsoft Corporation in the United States and/or other countries, *Intel* is a registered trademark of Intel Corporation in the U.S. and other countries; and ATI is a trademark of Advanced Micro Devices, Inc. ENERGY STAR is a registered trademark of the U.S. Environmental Protection Agency. As an ENERGY STAR partner, Dell Inc. has determined that this product meets the ENERGY STAR guidelines for energy efficiency.

Other trademarks and trade names may be used in this document to refer to either the entities claiming the marks and names or their products. Dell Inc. disclaims any proprietary interest in trademarks and trade names other than its own.

**Model U2913WMt**

**November 2012 Rev. A00**

### <span id="page-1-0"></span>**Dell™ U2913WM Flat Panel Monitor User's Guide**

[About Your Monitor](#page-3-0)

[Setting Up the Monitor](#page-18-0)

[Operating the Monitor](#page-29-0)

Dell Display Manager User's Guide

**[Troubleshooting](#page-55-0)** 

[Appendix](#page-62-0)

#### **Notes, Cautions, and Warnings**

**NOTE:** A NOTE indicates important information that helps you make better use of your computer.

**CAUTION:** A CAUTION indicates either potential damage to hardware or loss of data and tells you how to avoid the problem.

**WARNING: A WARNING indicates a potential for property damage, personal injury, or death.**

**Information in this document is subject to change without notice. © 2012 Dell Inc. All rights reserved.**

Reproduction of these materials in any manner whatsoever without the written permission of Dell Inc. is strictly forbidden.

Trademarks used in this text: *Dell* and the *DELL* logo are trademarks of Dell Inc; *Microsoft* and *Windows* are either trademarks or registered trademarks of Microsoft Corporation in the United States and/or other countries, *Intel* is a registered trademark of Intel Corporation in the U.S. and other countries; and ATI is a trademark of Advanced Micro Devices, Inc. ENERGY STAR is a registered trademark of the U.S. Environmental Protection Agency. As an ENERGY STAR partner, Dell Inc. has determined that this product meets the ENERGY STAR guidelines for energy efficiency.

Other trademarks and trade names may be used in this document to refer to either the entities claiming the marks and names or their products. Dell Inc. disclaims any proprietary interest in trademarks and trade names other than its own.

**Model U2913WMt**

**November 2012 Rev. A00**

#### <span id="page-2-0"></span>**Setting the display resolution to 2560 x 1080 (maximum)**

For maximum display performance with Microsoft® Windows® operating systems, set the display resolution to **2560 x 1080** pixels by performing the following steps:

In Windows Vista<sup>®</sup>:

- 1. Right-click on the desktop and click **Personalization**.
- 2. Click **Change Display Settings**.
- 3. Move the slider-bar to the right by pressing and holding the left-mouse button and adjust the screen resolution to **2560 x 1080**.

4. Click **OK**.

In Windows  $^{\circledR}$  7 or Windows  $^{\circledR}$  8:

- 1. Right-click on the desktop and click **Screen Resolution**.
- 2. Move the slider-bar by pressing and holding the left-mouse button and adjust the screen resolution to **2560 x 1080**.

3. Click **OK**.

If you do not see 2560 x 1080 as an option, you may need to update your graphics driver. Please choose the scenario below that best describes the computer system you are using, and follow the provided directions:

- **1: [If you have a Dell™ desktop or a Dell™ portable computer with internet access.](#page-63-0)**
- **2: [If you have a non Dell™ desktop, portable computer, or graphics card.](#page-64-0)**

#### <span id="page-3-0"></span>**About Your Monitor**

**Dell™ U2913WM Flat Panel Monitor User's Guide**

- **[Package Contents](#page-3-1)**
- **[Product Features](#page-5-0)**
- **[Identifying Parts and Controls](#page-7-0)**
- **C** [Monitor Specifications](#page-10-0)
- **[Plug and Play Capability](#page-16-0)**
- **O** [Universal Serial Bus \(USB\) Interface](#page-16-1)
- **CD Monitor Quality and Pixel Policy**
- [Maintenance Guidelines](#page-17-1)  $\bullet$

#### <span id="page-3-1"></span>**Package Contents**

Your monitor ships with the components shown below. Ensure that you have received all the components and [contact Dell](#page-62-1) if something is missing.

**NOTE:** Some items may be optional and may not ship with your Monitor. Some features or media may not be available in certain countries. Ø

**NOTE:** To set up with any other stand, please refer to the respective stand setup guide for setup instructions.

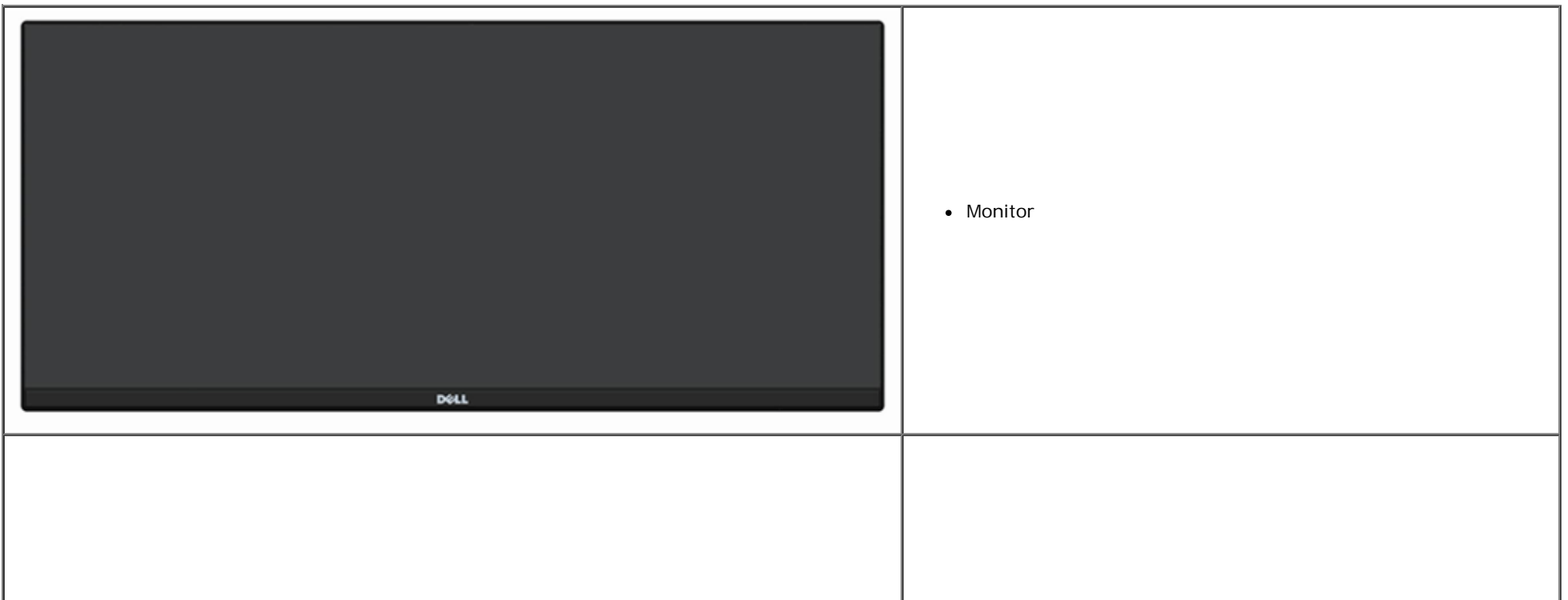

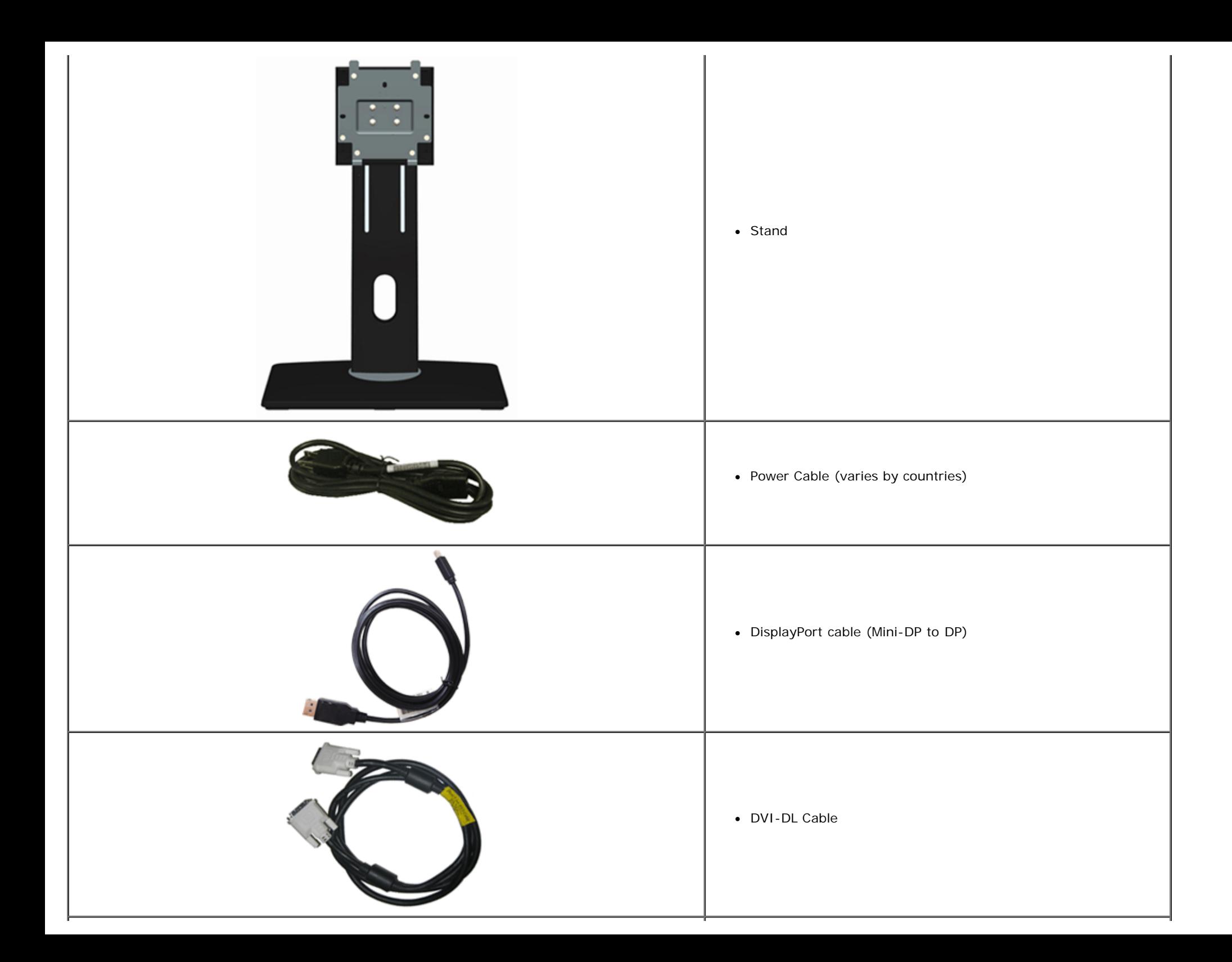

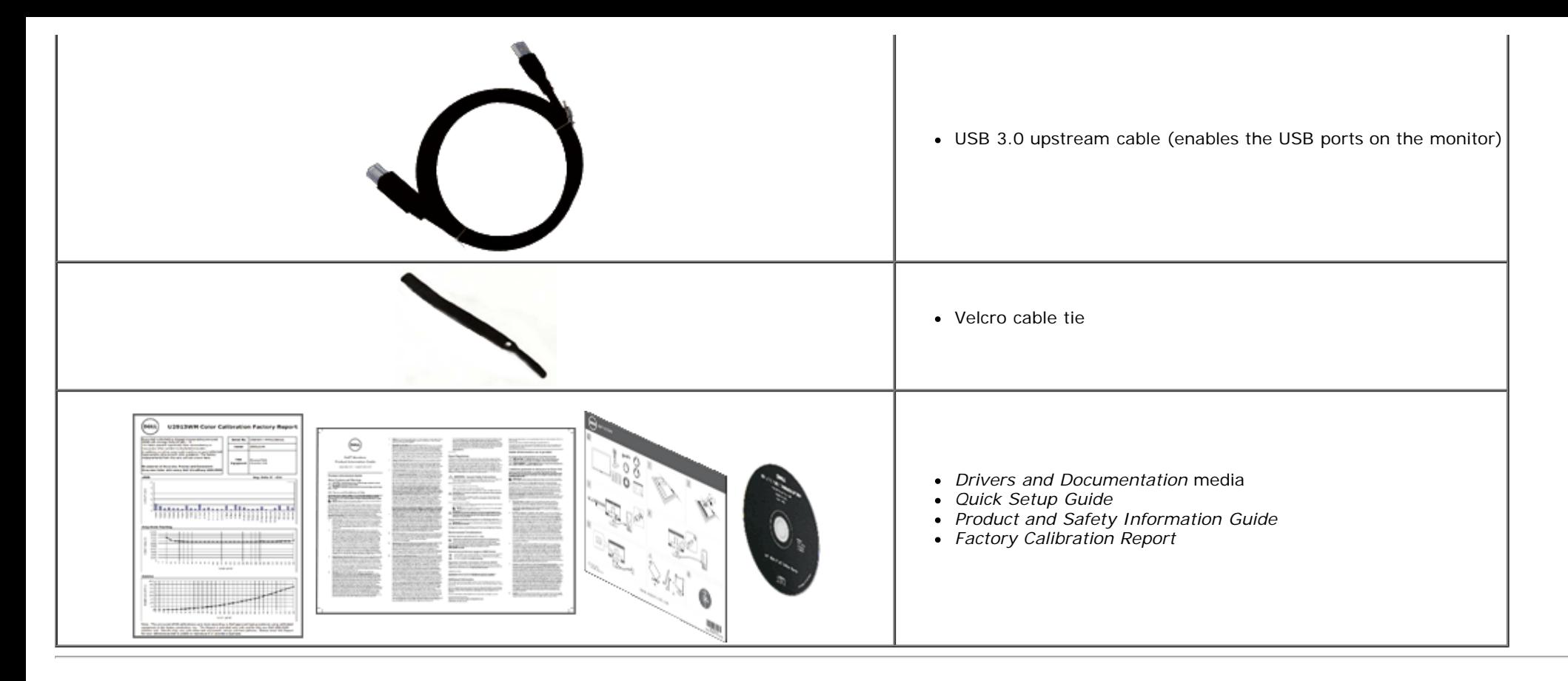

#### <span id="page-5-0"></span>**Product Features**

The **U2913WM** flat panel display has an active matrix, Thin-Film Transistor (TFT), Liquid Crystal Display (LCD). The monitor features include:

- 29-inch (73.02 cm) viewable area display (Measured diagonally). Wide Full HD 2560 x 1080 (21:9 aspect ratio) resolution, plus full-screen support for lower resolutions.
- Ultra wide viewing angle to allow viewing from a sitting or standing position, or while moving from side-to-side.
- Tilt, swivel and vertical extension adjustment capabilities.
- Supports Dual-link DVI-D(HDCP), DisplayPort, Mini DisplayPort, HDMI and DP 1.2, VGA and USB3.0
- Supports Picture by Picture (PBP) Select mode.
- Removable pedestal and Video Electronics Standards Association (VESA™) 100 mm mounting holes for flexible mounting solutions.
- Plug and play capability if supported by your system.
- On-Screen Display (OSD) adjustments for ease of set-up and screen optimization.
- Software and documentation media includes an information file (INF), Image color Matching File (ICM), Dell Display Manager software application and product documentation. Dell Display Manager software included (comes in the CD shipped with the monitor).
- Energy Saver feature for Energy Star compliance.
- Security lock slot.
- Asset Management Capability.
- Capability to switch from wide aspect to standard aspect ratio while maintaining the image quality.
- EPEAT Gold Rating.
- BFR/PVC-reduced.
- Arsenic-Free glass and Mercury Free for Panel only.
- Energy Gauge shows the energy level being consumed by the monitor in real time.
- High Dynamic Contrast Ratio (2,000,000:1).
- TCO Certified Displays.
- Color gamut of >99% sRGB.
- Supports DVI-D, DisplayPort, Mini DisplayPort, HDMI, DP1.1a, DP 1.2 MST (also known as DP Daisy Chain) and HBR2 (Default out of factory setting is DP1.1a. To enable MST and HBR2, refer to instruction on section "[Connecting the Monitor for DP MST Function](#page-21-0)").

# <span id="page-7-0"></span>**Identifying Parts and Controls**

#### **Front View**

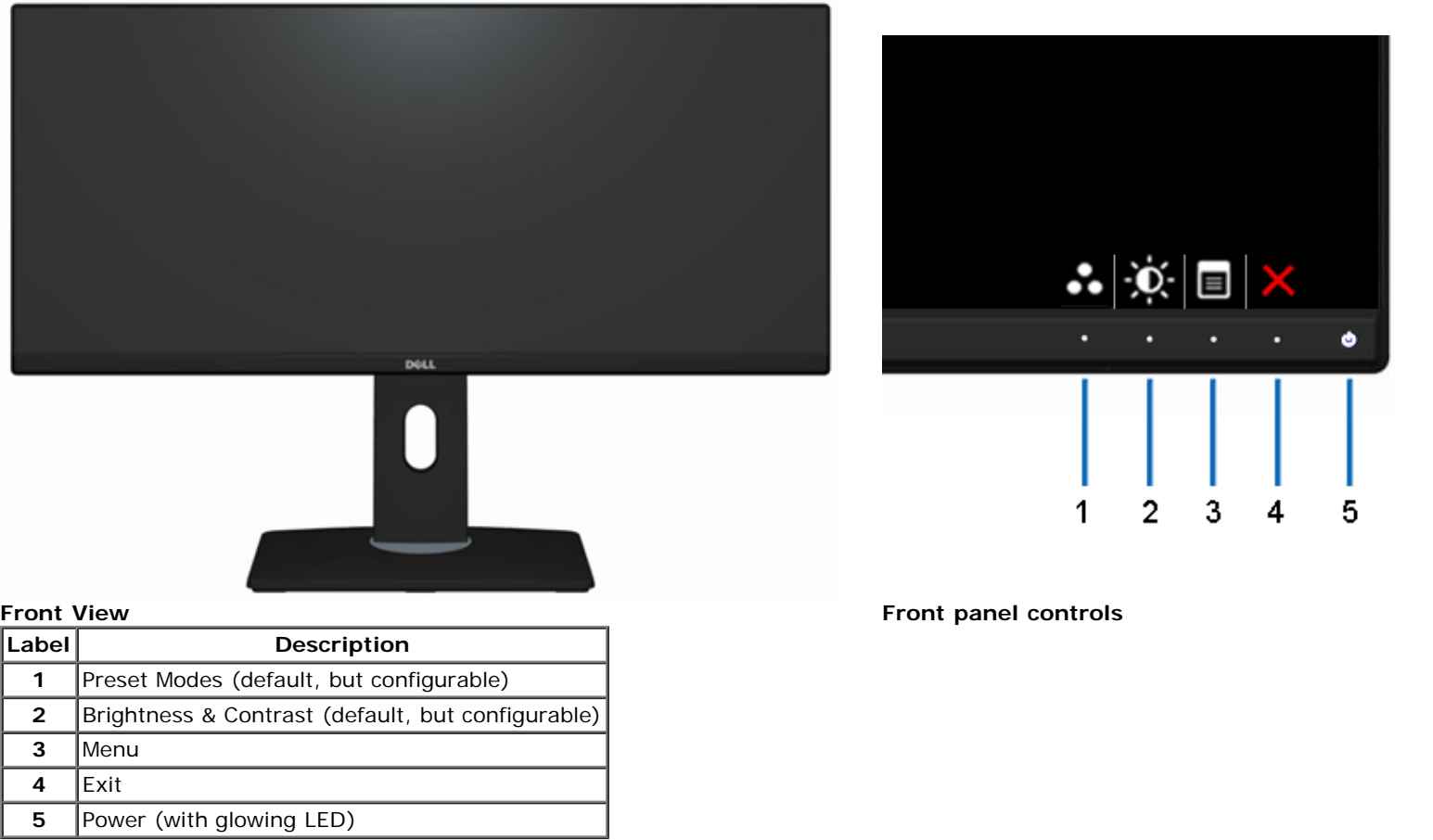

#### **Back View**

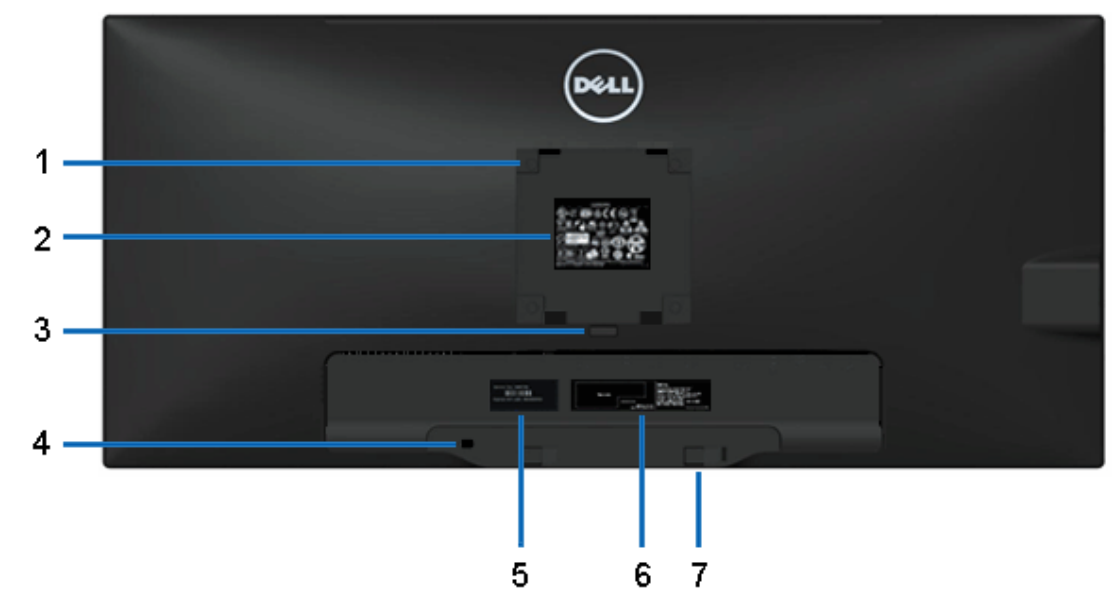

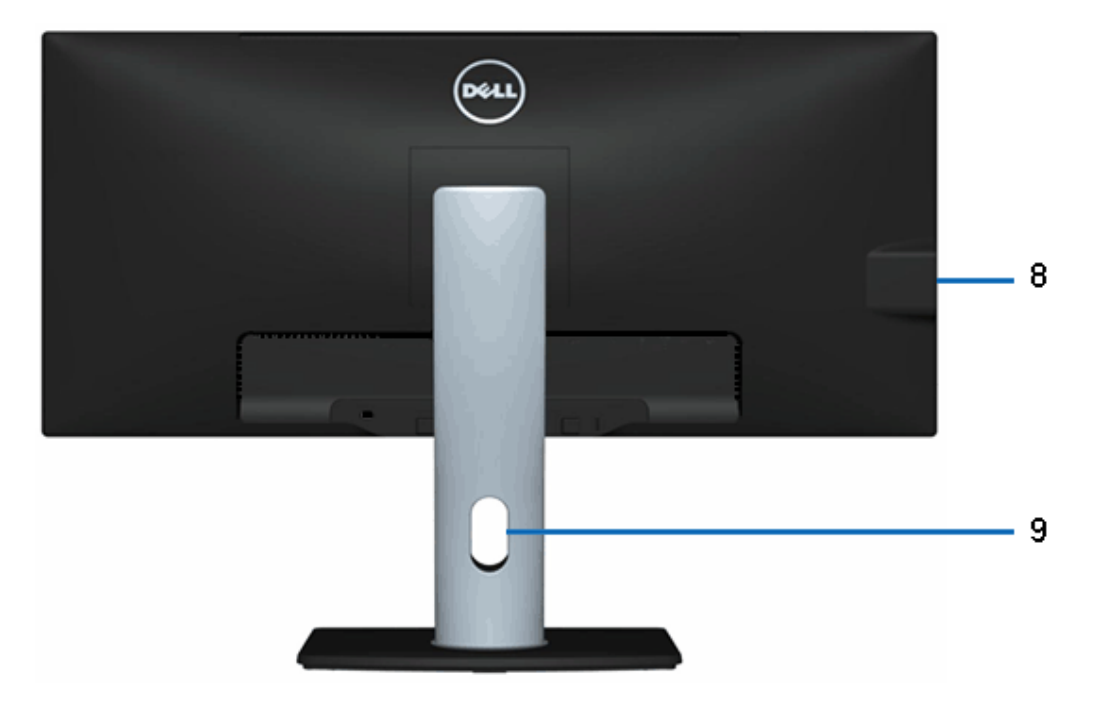

#### **Back view Back view with monitor stand**

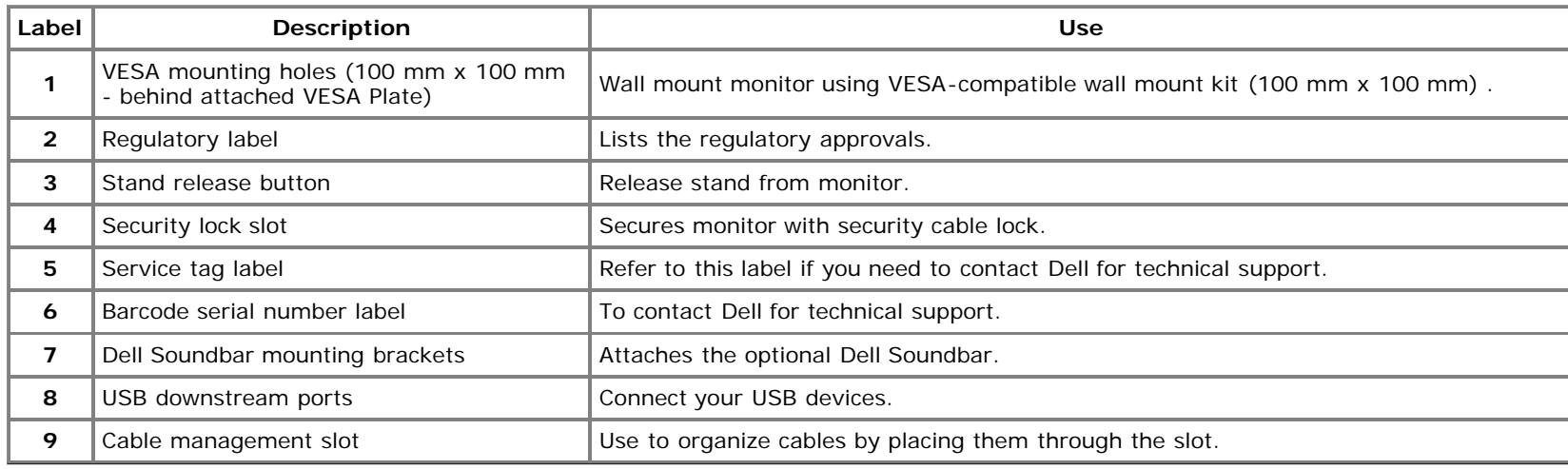

#### <span id="page-9-1"></span>**Side View**

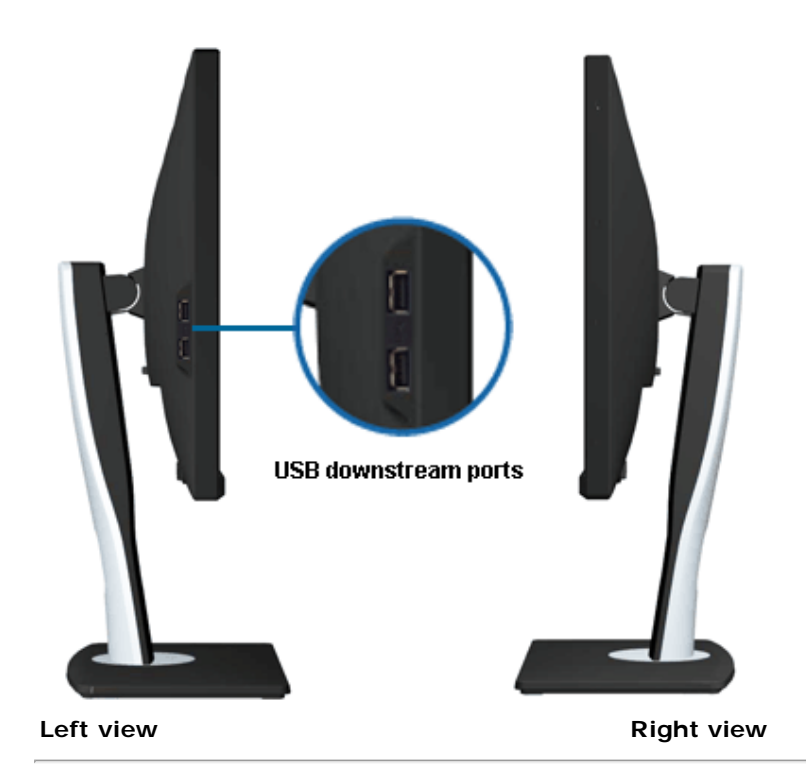

#### <span id="page-9-0"></span>**Bottom View**

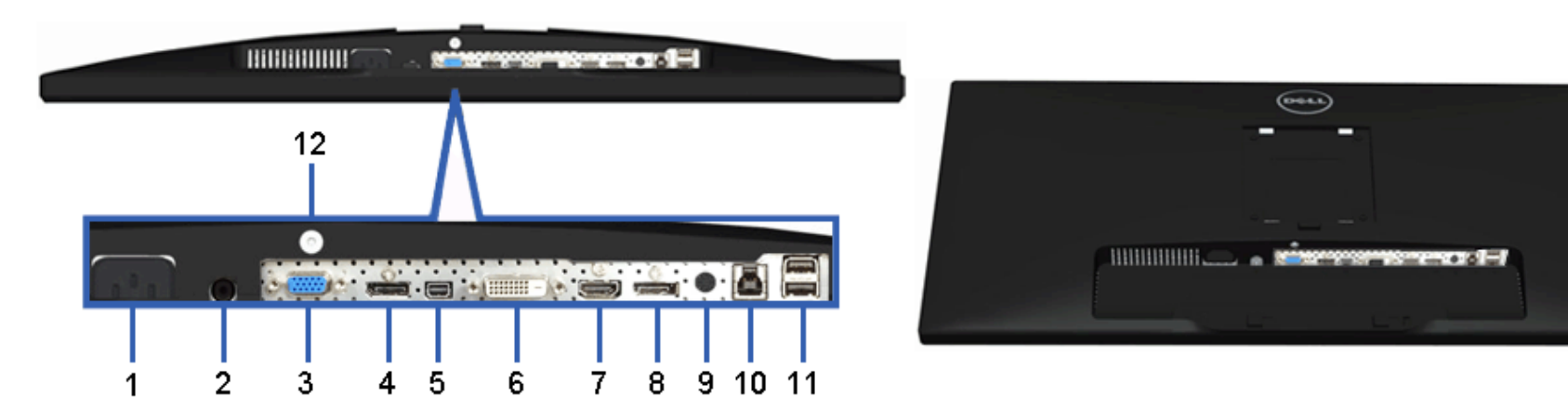

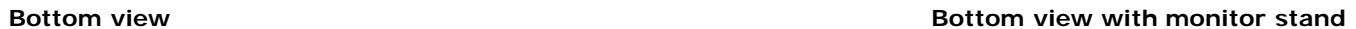

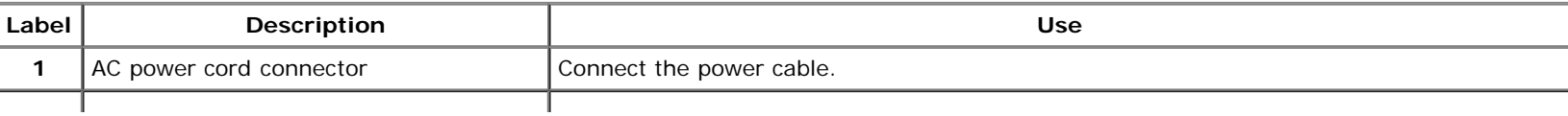

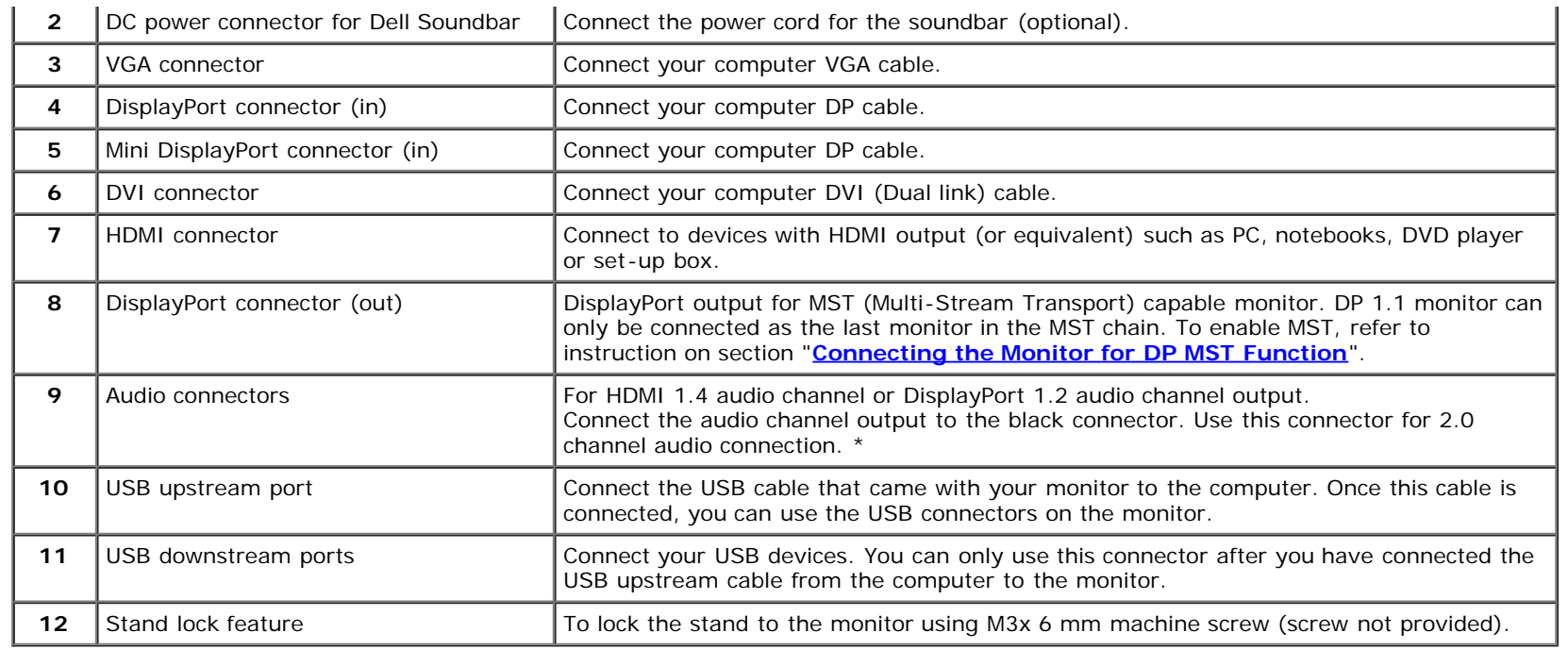

\* Headphone usage is not supported for the audio line out connector.

### <span id="page-10-0"></span>**Monitor Specifications**

#### **Flat Panel Specifications**

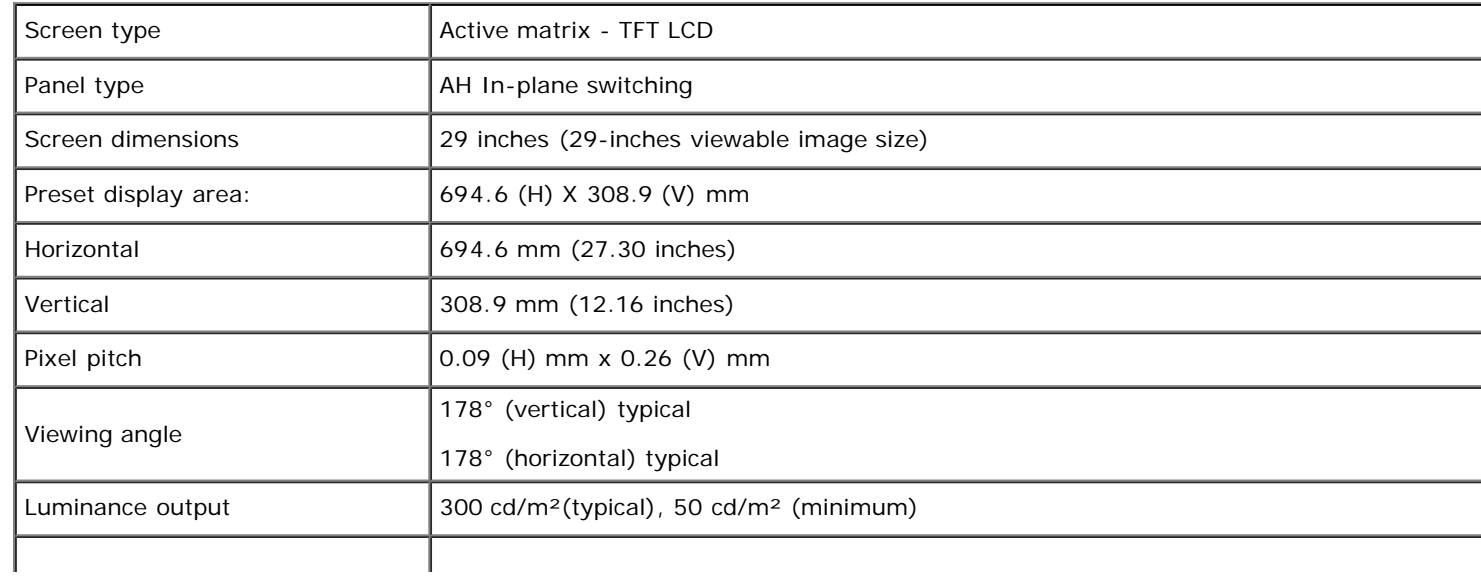

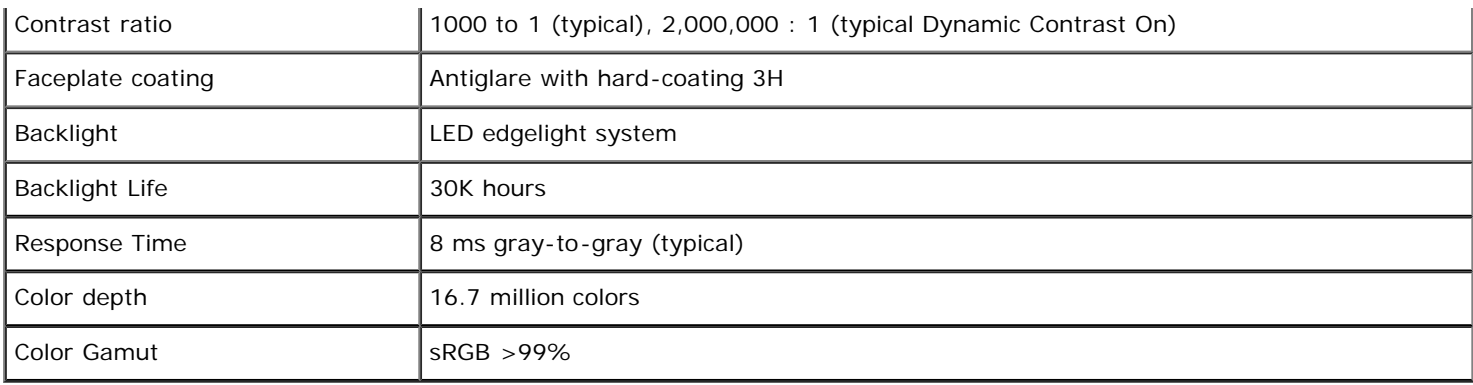

\*[U2913WM] color gamut (typical) is based on CIE1976 (82%) and CIE1931 (72%) test standards.

#### **Resolution Specifications**

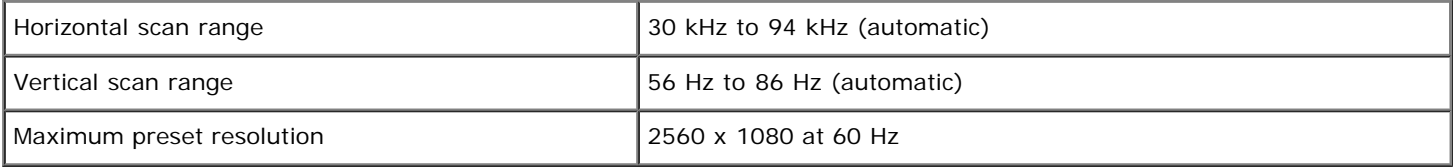

#### **Supported Video Modes**

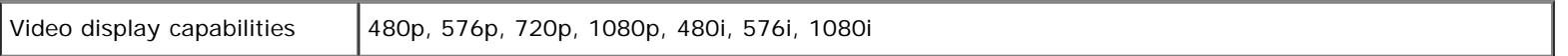

#### **Preset Display Modes**

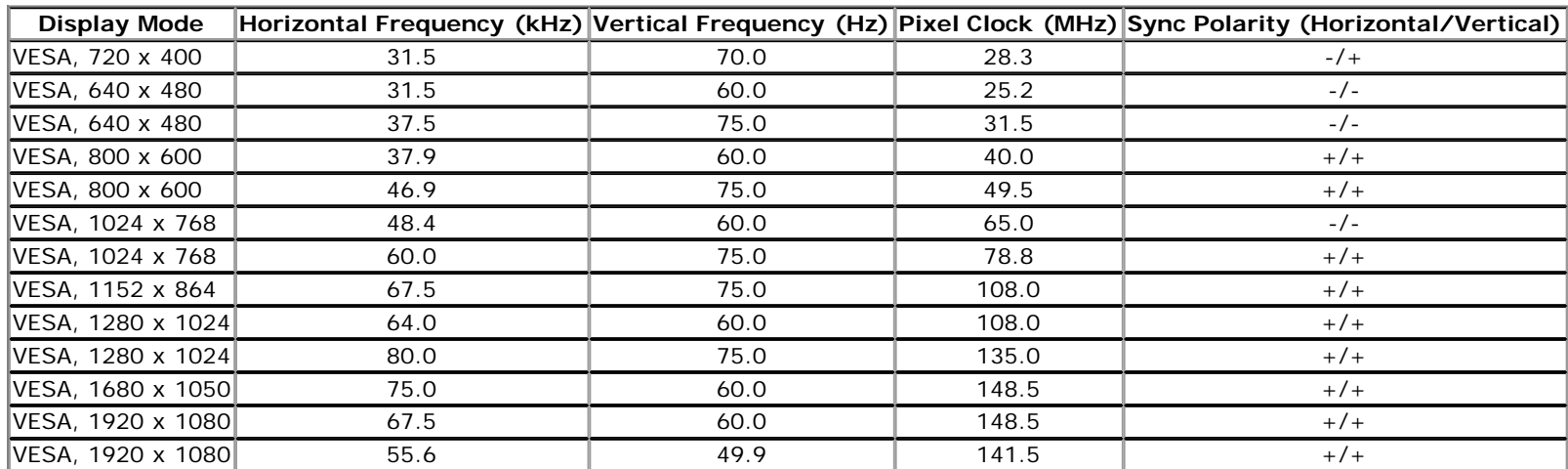

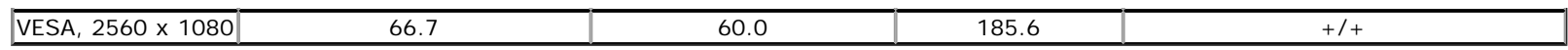

### **Electrical Specifications**

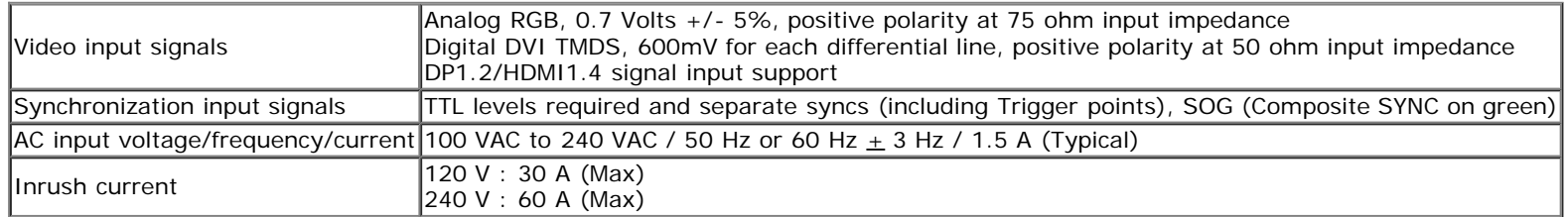

### **Physical Characteristics**

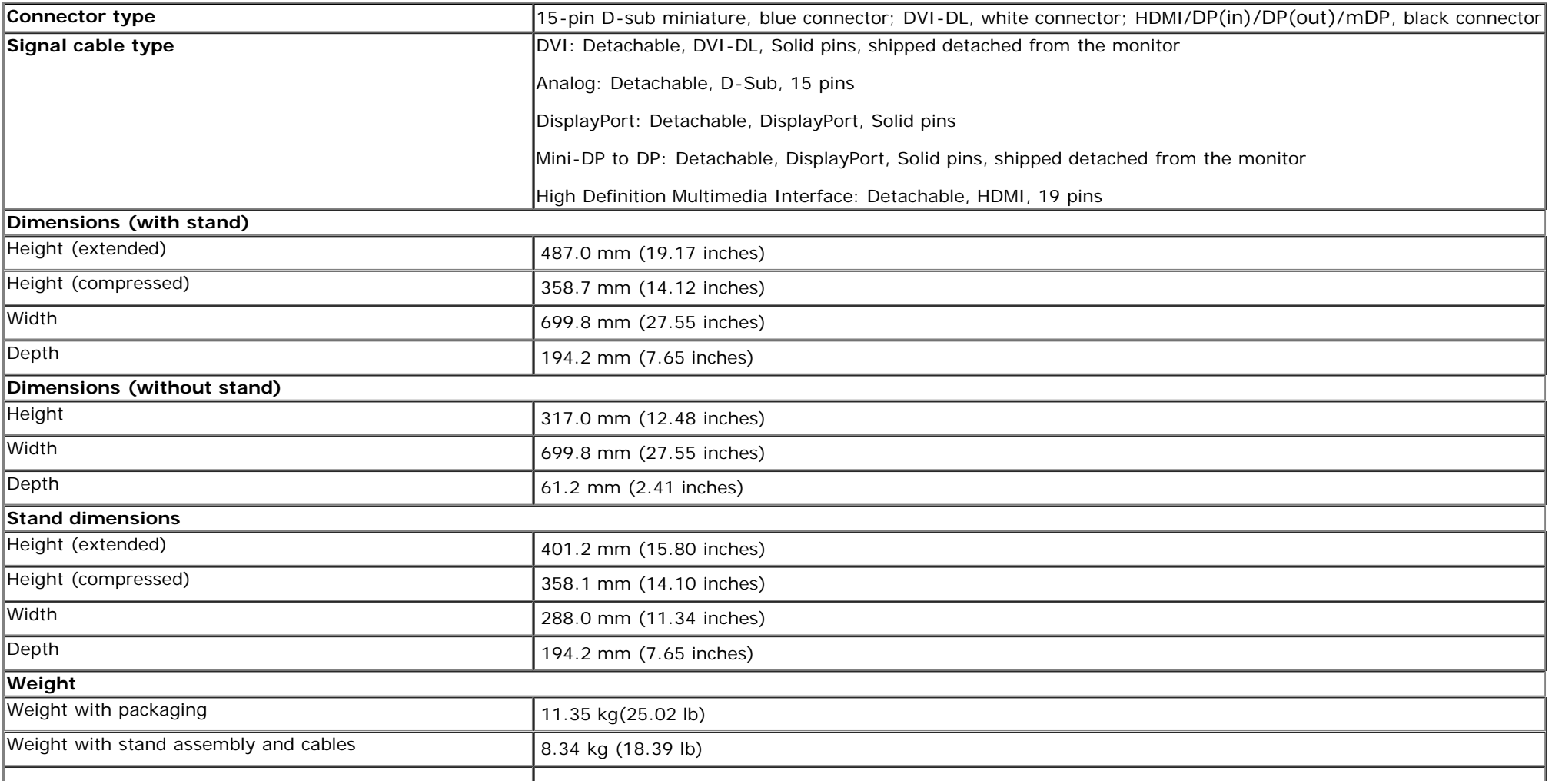

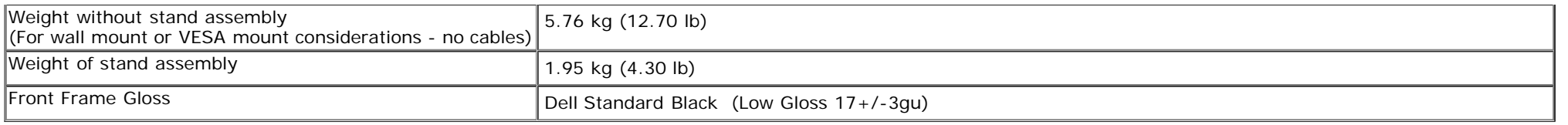

#### **Environmentall Characteristics**

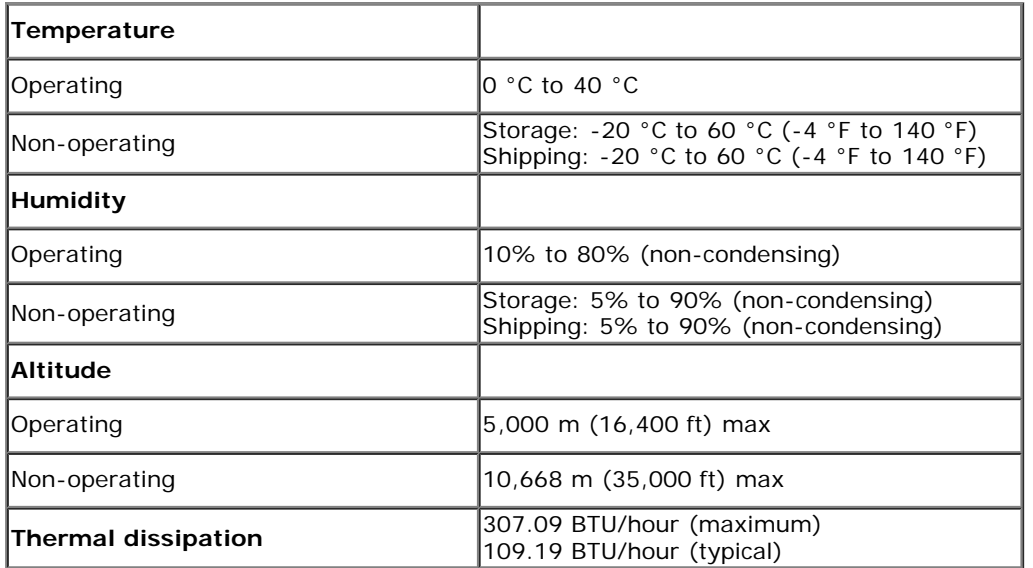

#### <span id="page-13-0"></span>**Power Management Modes**

If you have VESA's DPM™ compliance display card or software installed in your PC, the monitor can automatically reduce its power consumption when not in use. This is referred to as Power Save Mode<sup>\*</sup>. If the computer detects input from keyboard, mouse, or other input devices, the monitor automatically resumes functioning. The following table shows the power consumption and signaling of this automatic power saving feature:

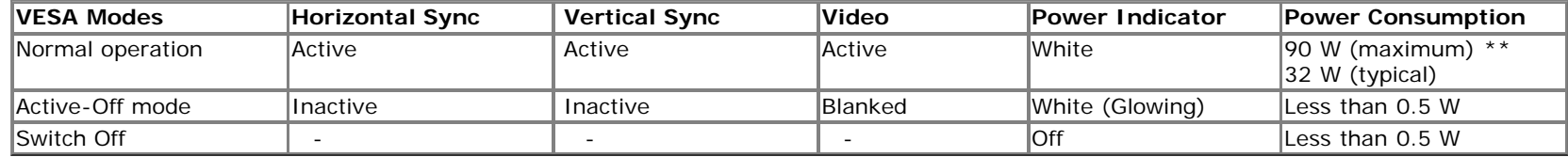

The OSD will only function in the normal operation mode. When any button is pressed in Active-off mode, one of the following messages will be displayed:

#### Dell U2913WM

There is no signal coming from your computer.

Press any key on the keyboard or move the mouse to wake it up.

If there is no display, press the monitor button now to select the correct

input source on the On-Screen-Display menu.

#### $\circledcirc$

Activate the computer and the monitor to gain access to the OSD.

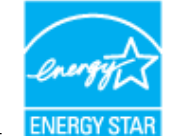

**NOTE:** This monitor is **ENERGY STAR<sup>®</sup>-compliant.** 

- \* Zero power consumption in OFF mode can only be achieved by disconnecting the main cable from the monitor.
- \*\* Maximum power consumption with max luminance, Dell Soundbar, and USB active.

#### **Pin Assignments**

#### **VGA Connector DVI Connector**

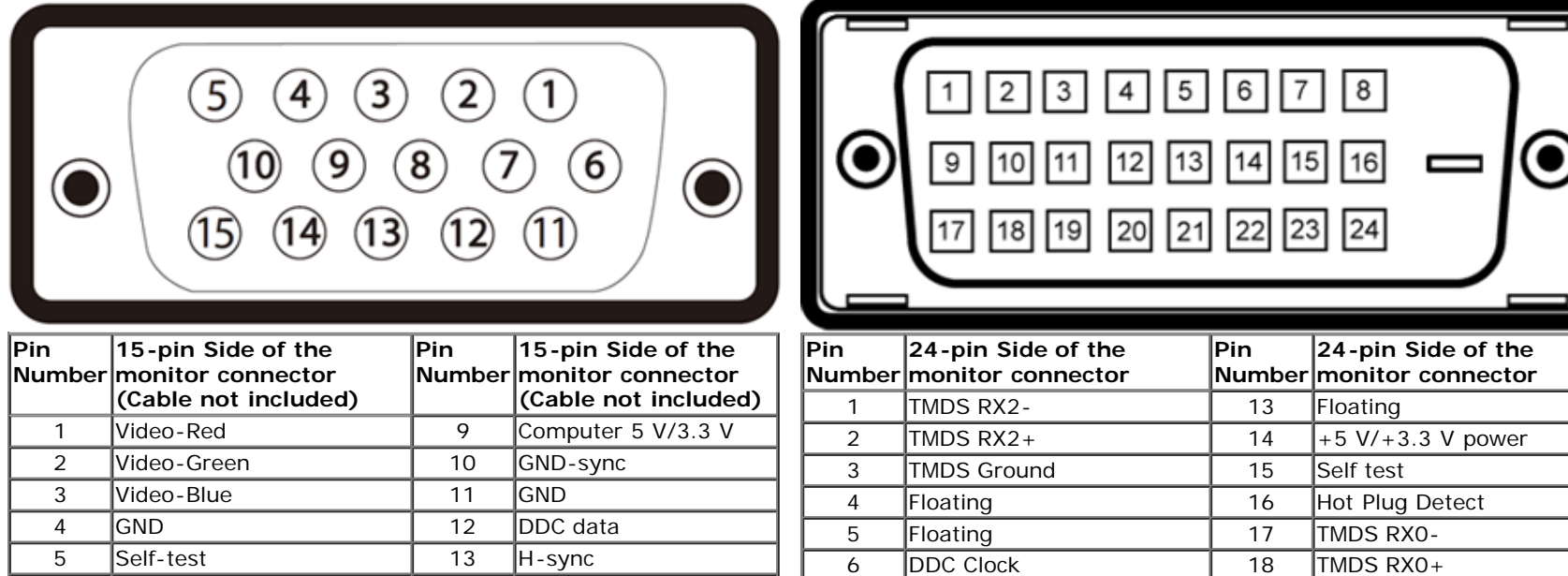

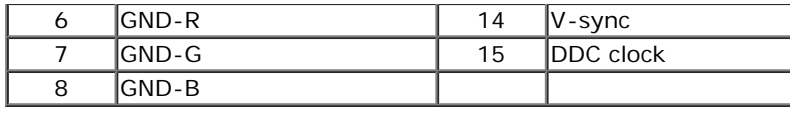

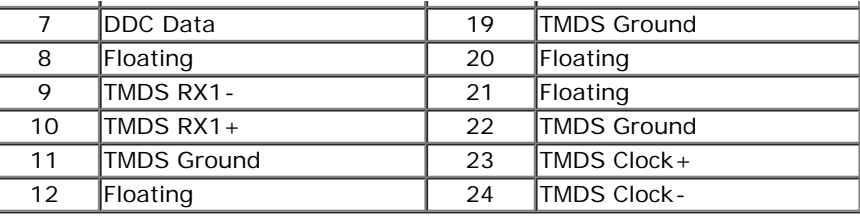

# **DisplayPort Connector 19-pin HDMI Connector dooooooo** -0000000000  $\overline{20}$

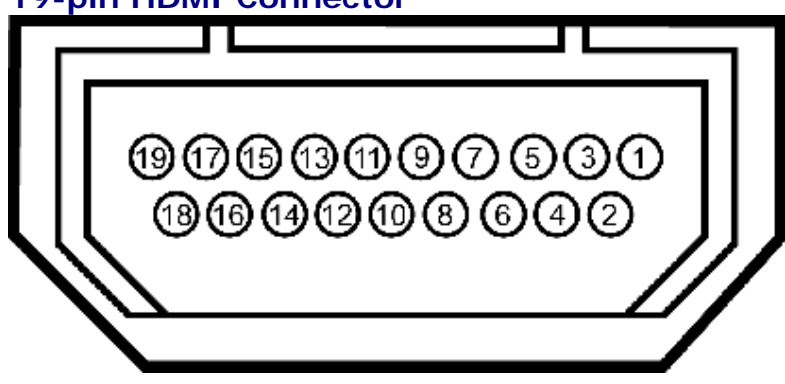

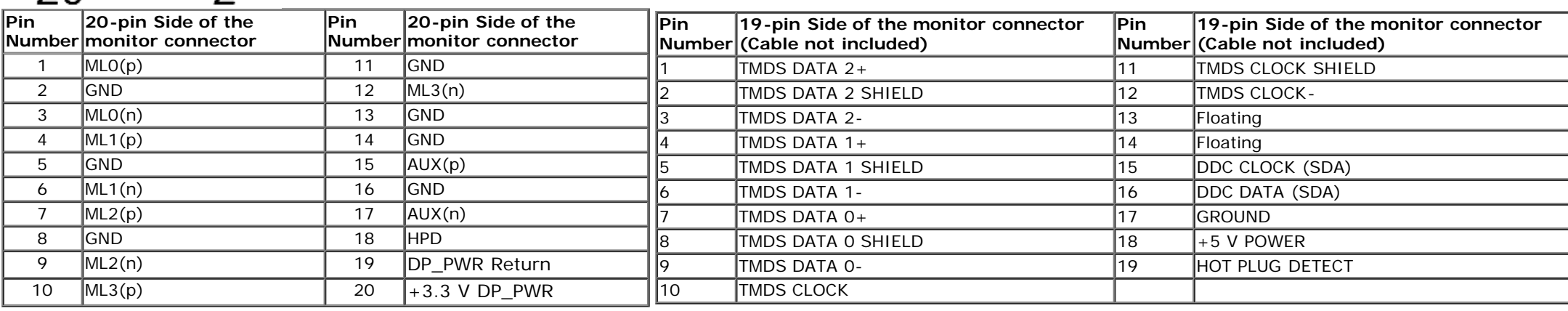

#### <span id="page-16-0"></span>**Plug and Play Capability**

You can install the monitor in any Plug and Play-compatible system. The monitor automatically provides the computer system with its Extended Display Identification Data (EDID) using Display Data Channel (DDC) protocols so the system can configure itself and optimize the monitor settings. Most monitor installations are automatic; you can select different settings if desired. For more information about changing the monitor settings, see [Operating the Monitor.](#page-29-0)

#### <span id="page-16-1"></span>**Universal Serial Bus (USB) Interface**

This section gives you information about the USB ports that are available on the left side of your monitor.

**NOTE:** The USB ports on this monitor are USB 3.0 compliant.

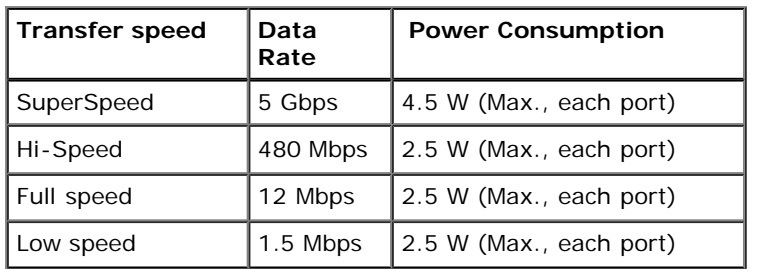

**USB Upstream Connector**

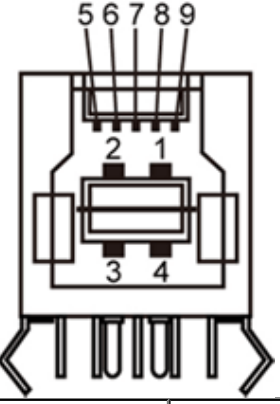

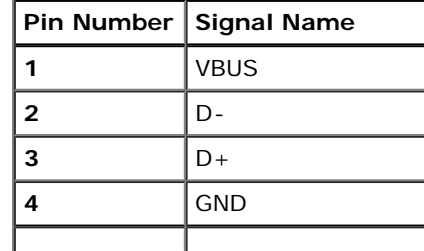

**USB Downstream Connector**

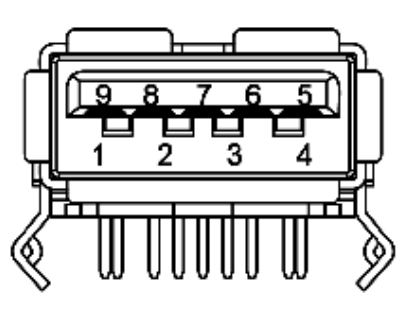

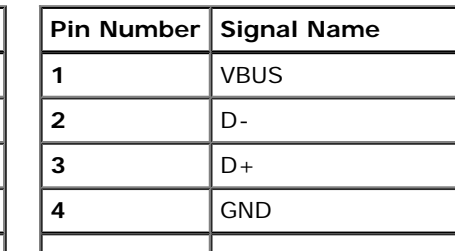

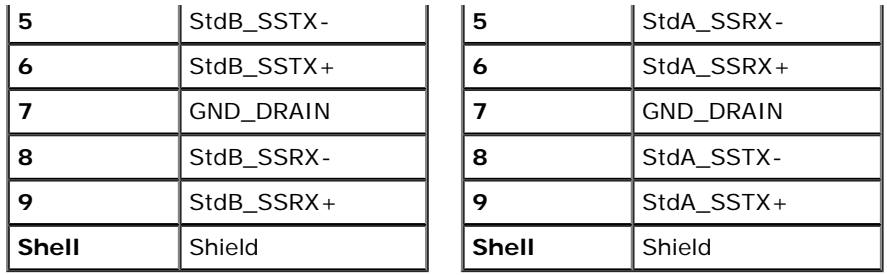

#### **USB Ports**

- 1 upstream back
- 4 downstream 2 on back; 2 on left side

**NOTE:** USB 3.0 functionality requires a USB 3.0 compatible computer.

**NOTE:** The monitor's USB interface works only when the monitor is on or in power save mode. If you turn off the monitor and then turn it on, the attached peripherals may take a few seconds to resume normal functionality.

#### <span id="page-17-0"></span>**LCD Monitor Quality and Pixel Policy**

During the LCD Monitor manufacturing process, it is not uncommon for one or more pixels to become fixed in an unchanging state which are hard to see and do not affect the display quality or usability. For more information on Dell Monitor Quality and Pixel Policy, see Dell Support site at: **[www.dell.com/support/monitors](http://www.dell.com/support/monitors)**.

#### <span id="page-17-1"></span>**Maintenance Guideliness**

#### **Cleaning Your Monitor**

**A** WARNING: Read and follow the [safety instructions](#page-62-2) before cleaning the monitor.

**WARNING: Before cleaning the monitor, unplug the monitor power cable from the electrical outlet.** 

For best practices, follow the instructions in the list below while unpacking, cleaning, or handling your monitor:

- To clean your antistatic screen, lightly dampen a soft, clean cloth with water. If possible, use a special screen-cleaning tissue or solution suitable for the antistatic coating. Do not use benzene, thinner, ammonia, abrasive cleaners, or compressed air.
- Use a lightly-dampened, warm cloth to clean the monitor. Avoid using detergent of any kind as some detergents leave a milky film on the monitor.
- If you notice white powder when you unpack your monitor, wipe it off with a cloth.
- Handle your monitor with care as a darker-colored monitor may scratch and show white scuff marks more than a lighter-colored monitor.
- To help maintain the best image quality on your monitor, use a dynamically changing screen saver and turn off your monitor when not in use.

# <span id="page-18-0"></span>**Setting Up the Monitor**

**Dell™ U2913WM Flat Panel Monitor User's Guide**

- **[Attaching the Stand](#page-18-1)**
- [Connecting the Monitor](#page-19-0) 0
- **O** [Organizing Your Cables](#page-25-0)
- [Attaching the Soundbar AX510 / AX510PA \(Optional\)](#page-26-0) 0
- [Removing the Stand](#page-27-0)
- [Wall Mounting \(Optional\)](#page-28-0) 0

# <span id="page-18-1"></span>**Attaching the Stand**

**NOTE:** The stand is detached when the monitor is shipped from the factory.

**NOTE:** This is applicable for a monitor with a stand. When any other stand is bought, please refer to the respective stand setup guide for set up instructions.

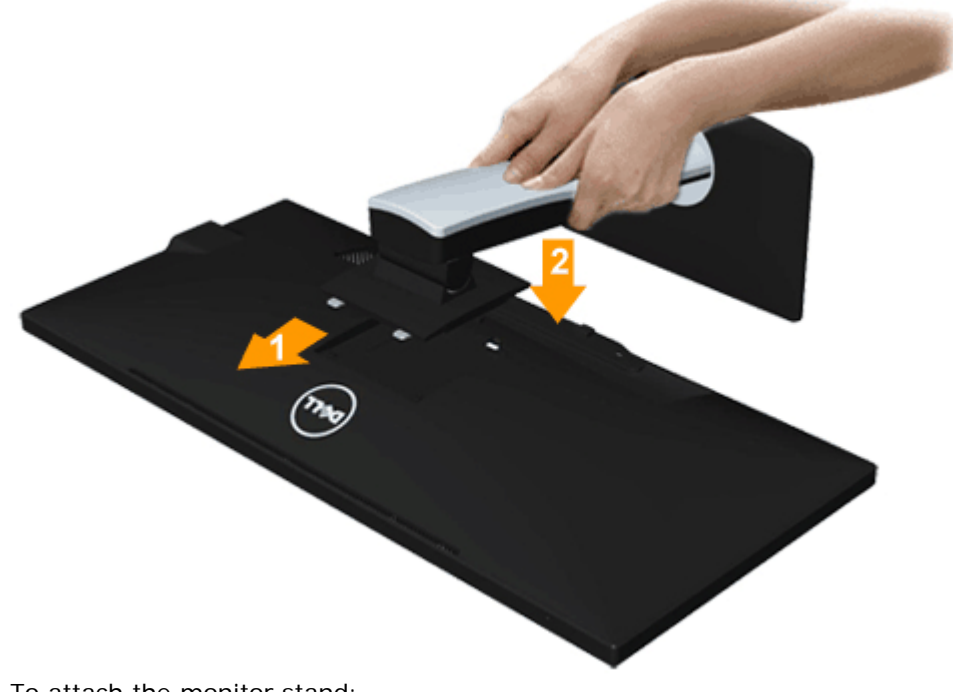

To attach the monitor stand:

1.Remove the cover and place the monitor on it.

2.Fit the two tabs on the upper part of the stand to the groove on the back of the monitor.

3.Press the stand till it snaps into its place.

#### <span id="page-19-0"></span>**Connecting Your Monitor**

**WARNING:** Before you begin any of the procedures in this section, follow the **Safety Instructions**.

To connect your monitor to the computer:

- **1.** Turn Off your computer and disconnect the power cable.
- **2.** Connect the white DVI-D (digital) or the blue VGA (analog ) or the black DP(DisplayPort)/mDP/HDMI cable to the corresponding video port on the back of your computer. Do not use the three cables on the same computer. Use all the cables only when they are connected to three different computers with appropriate video systems.
- Ø **NOTE:** Do not connect the blue VGA, the white DVI, or the black DisplayPort/HDMI cables to the computer at the *same* time.

#### **Connecting the white DVI cable**

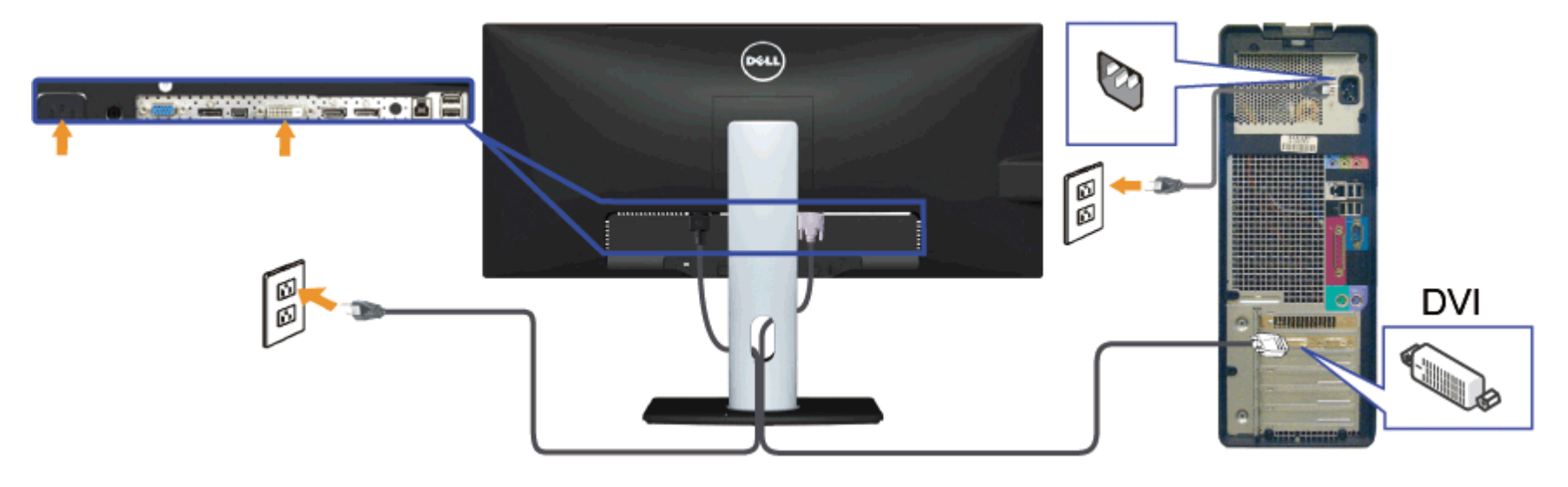

#### **Connecting the blue VGA cable (Optional)**

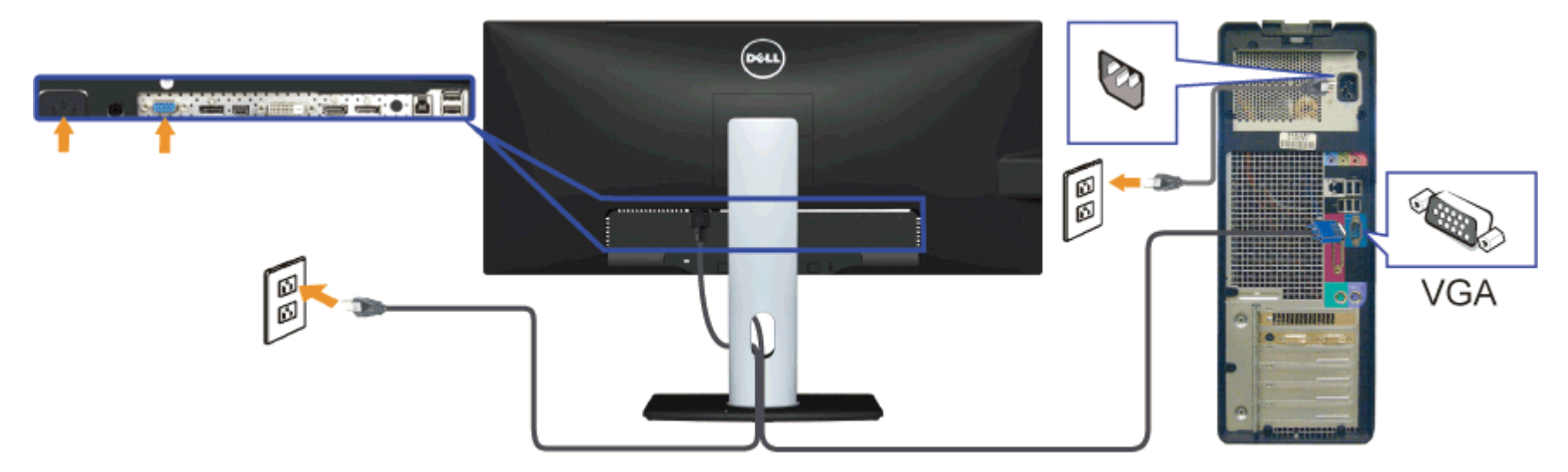

**Connecting the black DisplayPort (or miniDP) cable**

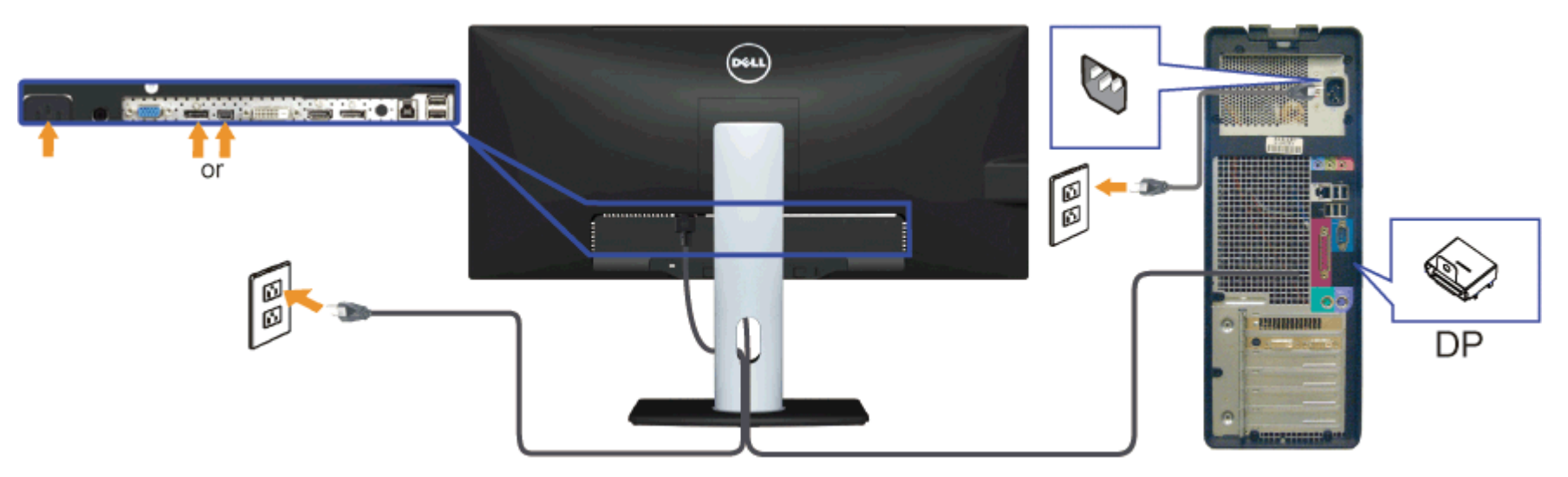

#### **Connecting the HDMI Cable (Optional)**

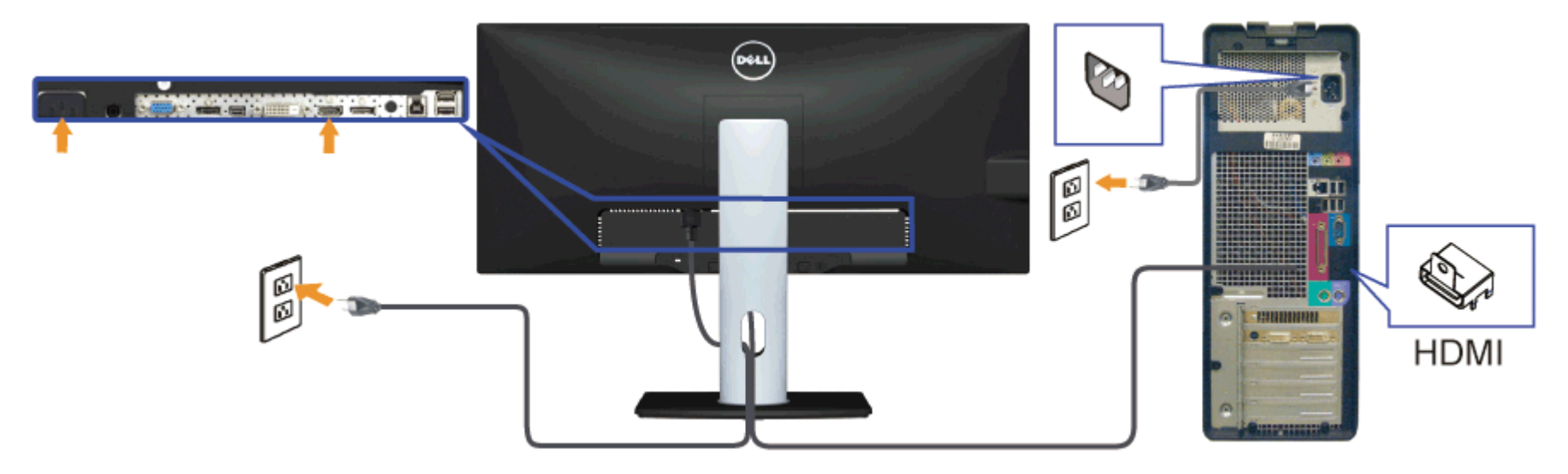

#### <span id="page-21-0"></span>**Connecting the Monitor for DP Multi-Stream Transport (MST) function**

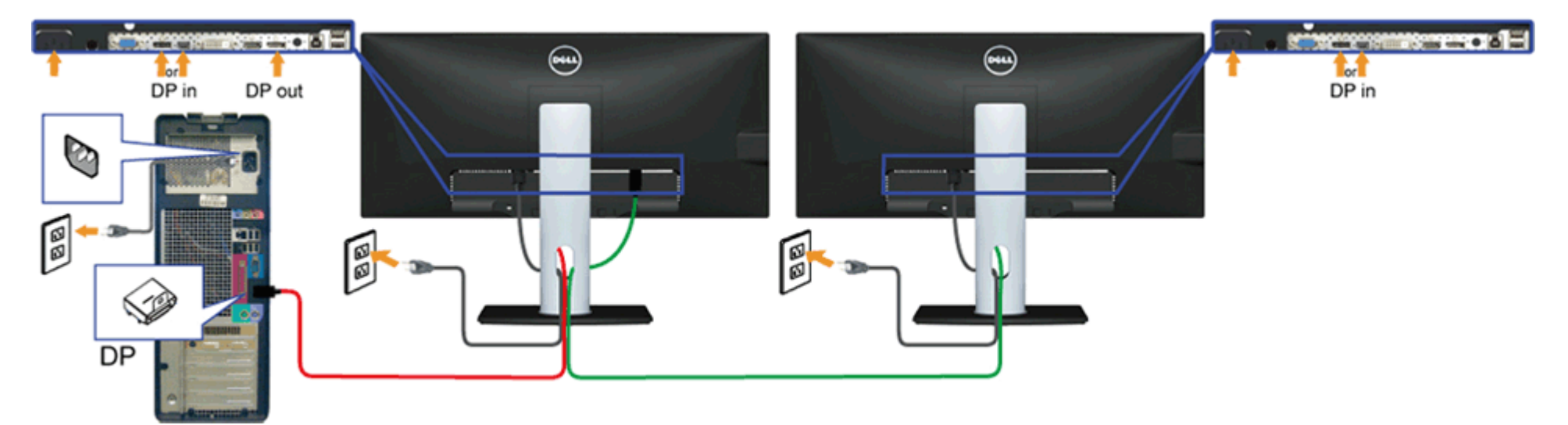

**A NOTE:** U2913WM support the DP MST feature. To make use of this feature, your PC Graphics Card must be certified to DP1.2 with MST option.

The default out of factory setting in the U2913WM is DP1.1a.

To enable MST connection please use only DP cable as provided in box (or other DP1.2 certified cable) and change the DP setting to DP1.2 by performing the below steps: A) Monitor is able to show content

1. Use OSD button to navigate to Other Settings

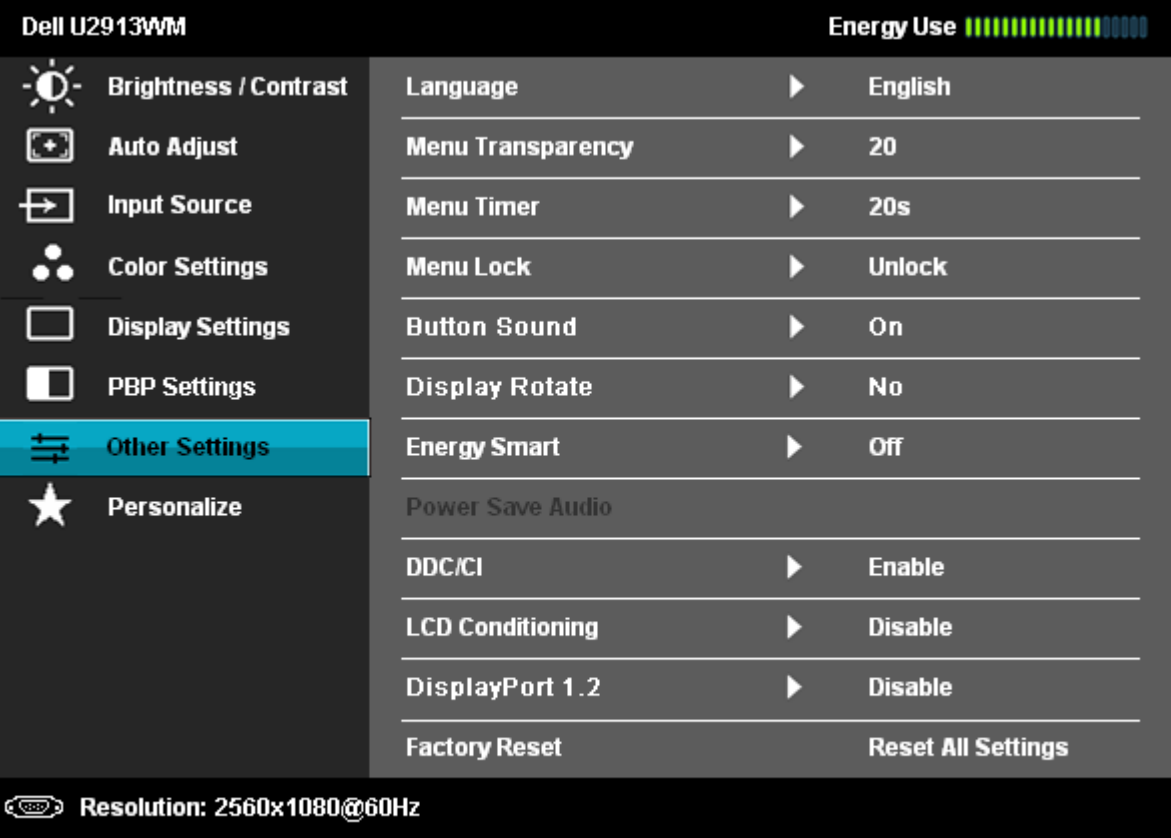

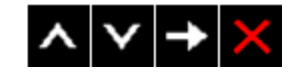

2. Go to DisplayPort 1.2 selection

3. Select Enable or Disable accordingly

4. Follow the screen message to confirm selection of DP1.2 or DP1.1a

#### Dell U2913WM

Please ensure your Graphics Card can support DP MST(Daisy chain)/HBR2(Hight Bit Rate) before changing the monitor setting to DP1.2. Incorrect setting may result in blank screen on monitor.

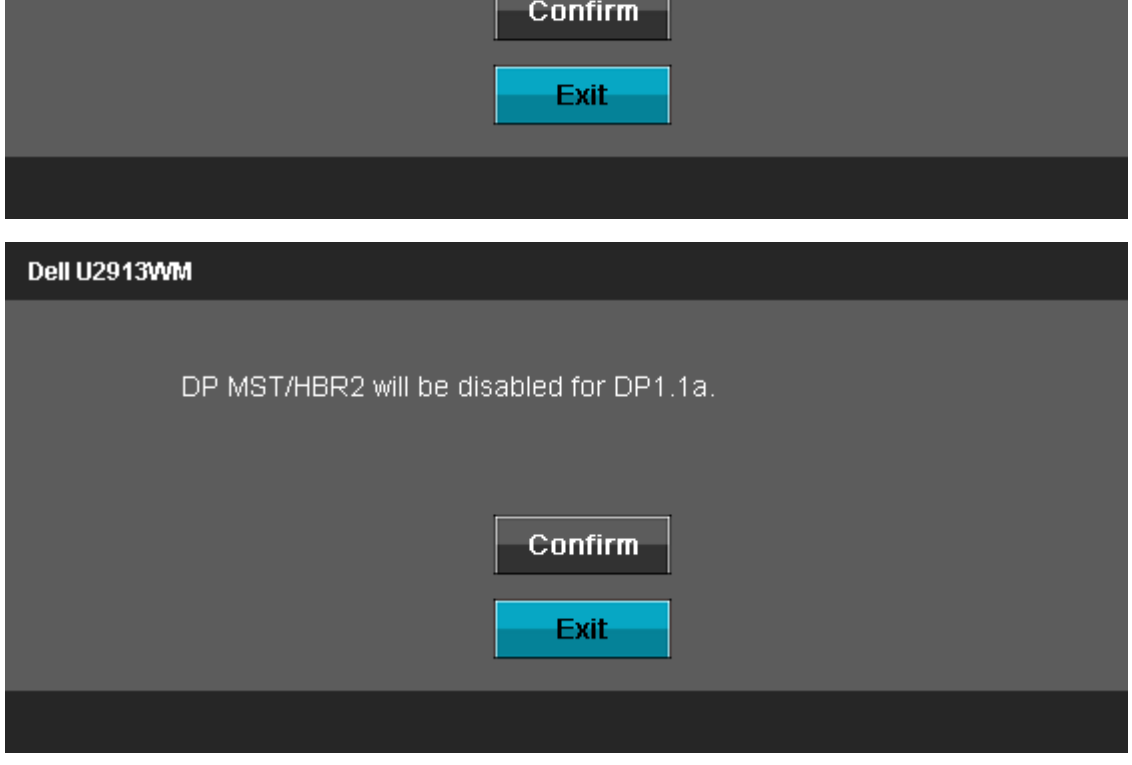

- B) Monitor fails to show any content (blank screen)
- 1. Press OSD button to invoke the Input Source OSD menu

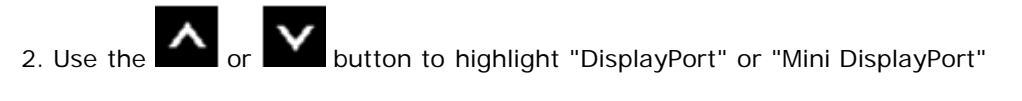

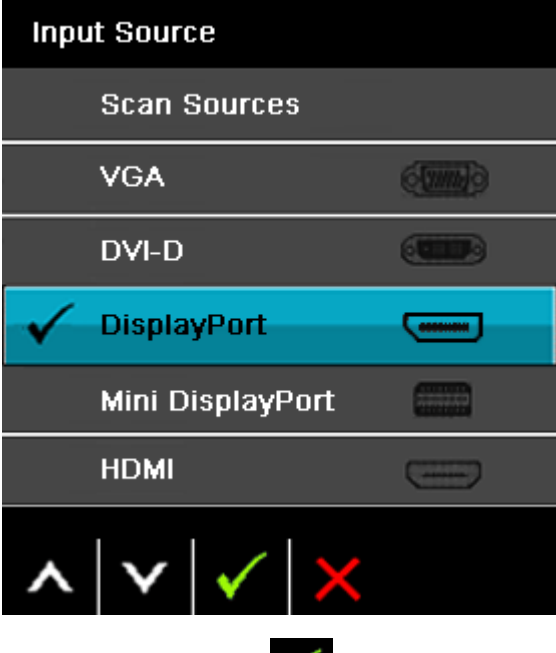

3. Press and hold the  $\mathbb{N}$  key for approximately 8 sec. 4. The DisplayPort configuration message will appear:

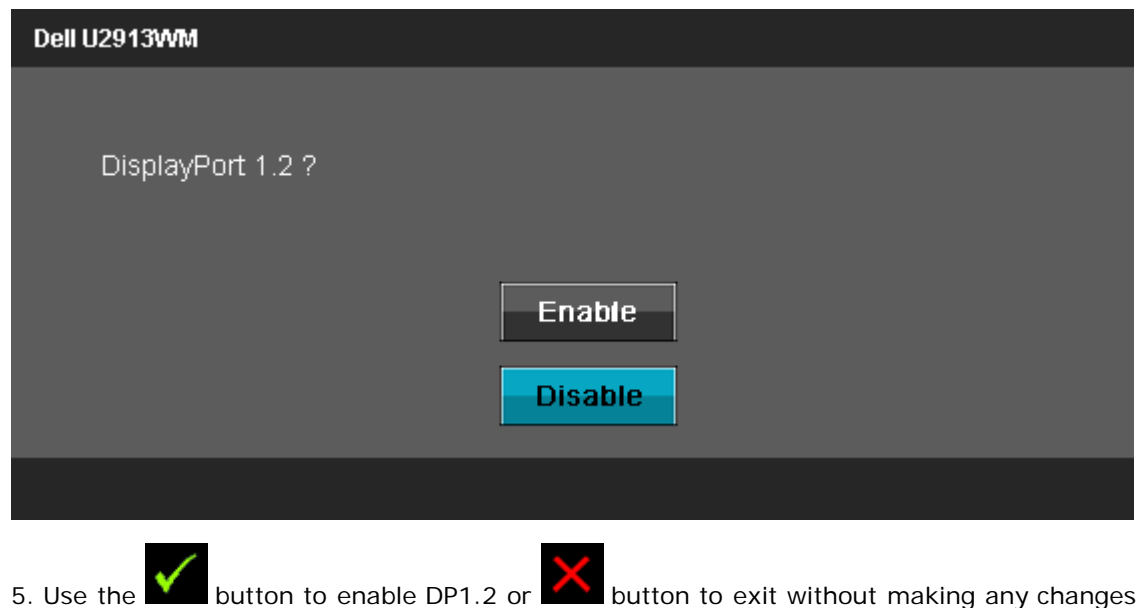

Repeat the above steps to change the setting back to DP 1.1a if necessary.

**CAUTION:** The Graphics are used for the purpose of illustration only. Appearance of the computer may vary.

#### **Connecting the USB cable**

After you have completed connecting the DVI/VGA/DP/mDP/HDMI cable, follow the procedure below to connect the USB cable to the computer and complete your monitor setup:

- 1. Connect the upstream USB port (cable supplied) to an appropriate USB port on your computer. (See [bottom](#page-9-0) view for details.)
- 2. Connect USB peripherals to the downstream USB ports (side or bottom) on the monitor. (See [side](#page-9-1) or [bottom](#page-9-0) view for details.)
- 3. Plug the power cables for your computer and monitor into a nearby outlet.
- 4. Turn On the monitor and the computer.
	- If your monitor displays an image, installation is complete. If it does not display an image, see [Solving Problems.](#page-59-0)
- 5. Use the cable slot on the monitor stand to organize the cables.

#### <span id="page-25-0"></span>**Organizing Your Cables**

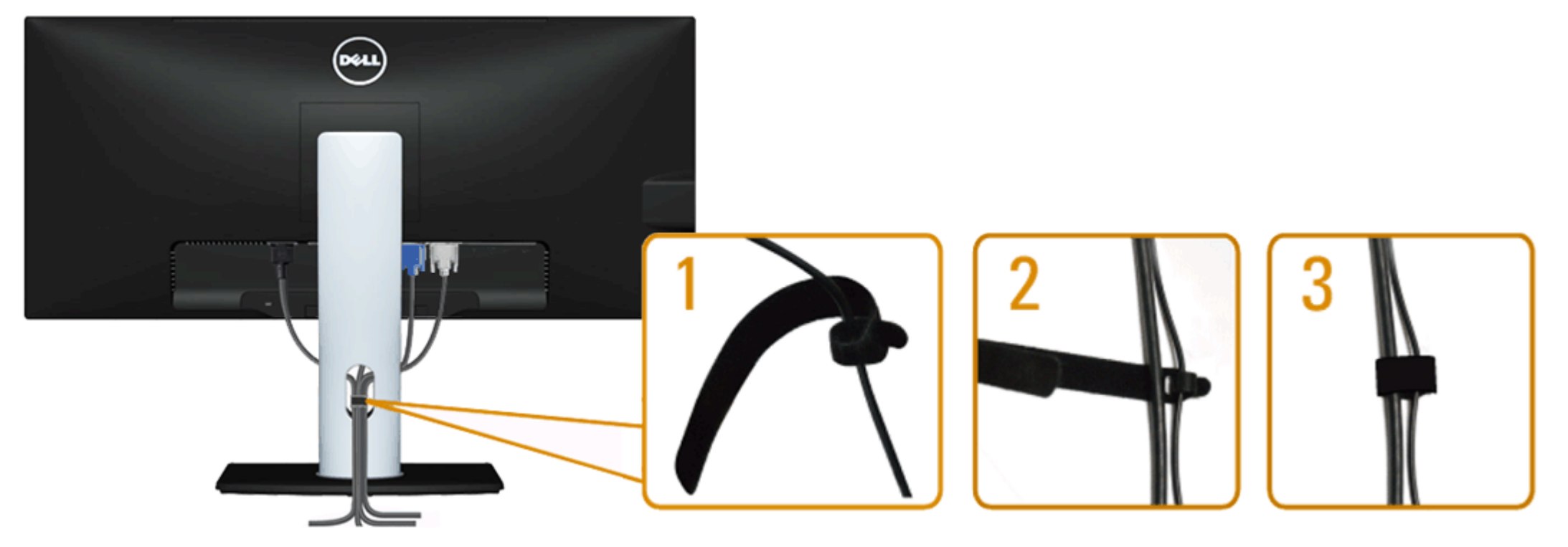

After attaching all necessary cables to your monitor and computer, (See [Connecting Your Monitor](#page-19-0) for cable attachment,) use the Velcro cable tie to organize all cables as shown above.

#### <span id="page-26-0"></span>**Attaching the Soundbar AX510 / AX510PA (Optional)**

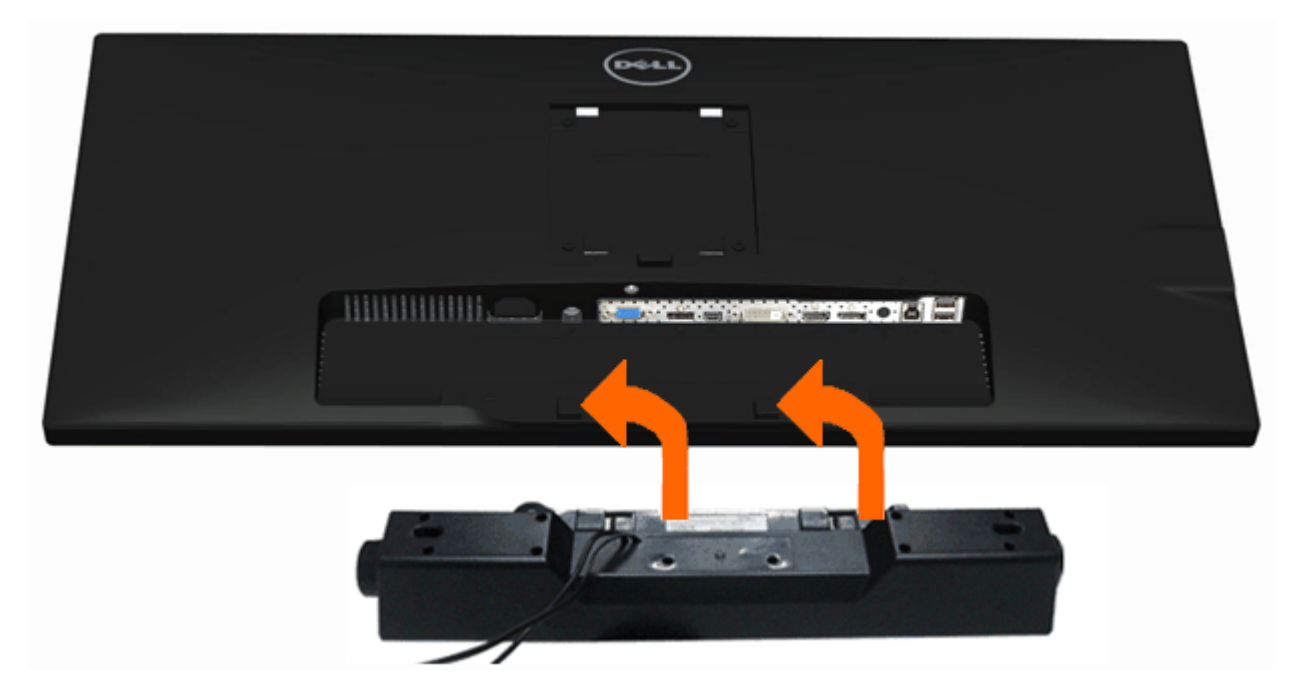

**CAUTION:** Do not use with any device other than the Dell Soundbar.

**NOTE:** The Soundbar power connector (+12 V DC output) is for the optional Dell Soundbar AX510/AX510PA only. Ø

To attach the Soundbar:

- 1. Working from the back of the monitor, attach the Soundbar by aligning the two slots with the two tabs along the bottom of the monitor.
- 2. Slide the Soundbar to the left until it snaps into place.
- 3. Connect the Soundbar with the DC power connector.
- 4. Insert the mini stereo plug from the back of the Soundbar into the computer's audio output jack. For HDMI/DP, you can insert the mini stereo plug into the monitor's audio output port. If there is no sound, check your PC if the Audio output is configured to HDMI/DP output.

#### <span id="page-27-0"></span>**Removing the Stand**

NOTE: To prevent scratches on the LCD screen while removing the stand, ensure that the monitor is placed on a soft, clean surface.

**NOTE:** This is applicable for a monitor with a stand. When any other stand is bought, please refer to the respective stand setup guide for set up Ø instructions.

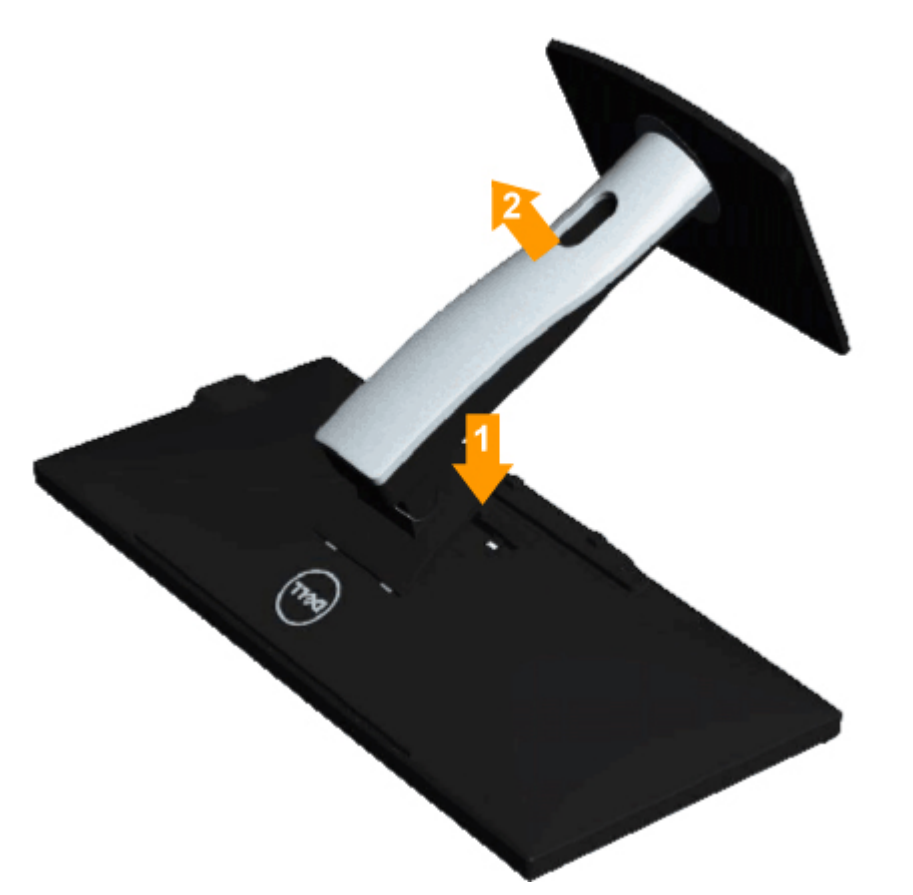

To remove the stand:

- 1. Place the monitor on a flat surface.
- 2. Press and hold the stand release button.
- 3. Lift the stand up and away from the monitor.

#### <span id="page-28-0"></span>**Wall Mounting (Optional)**

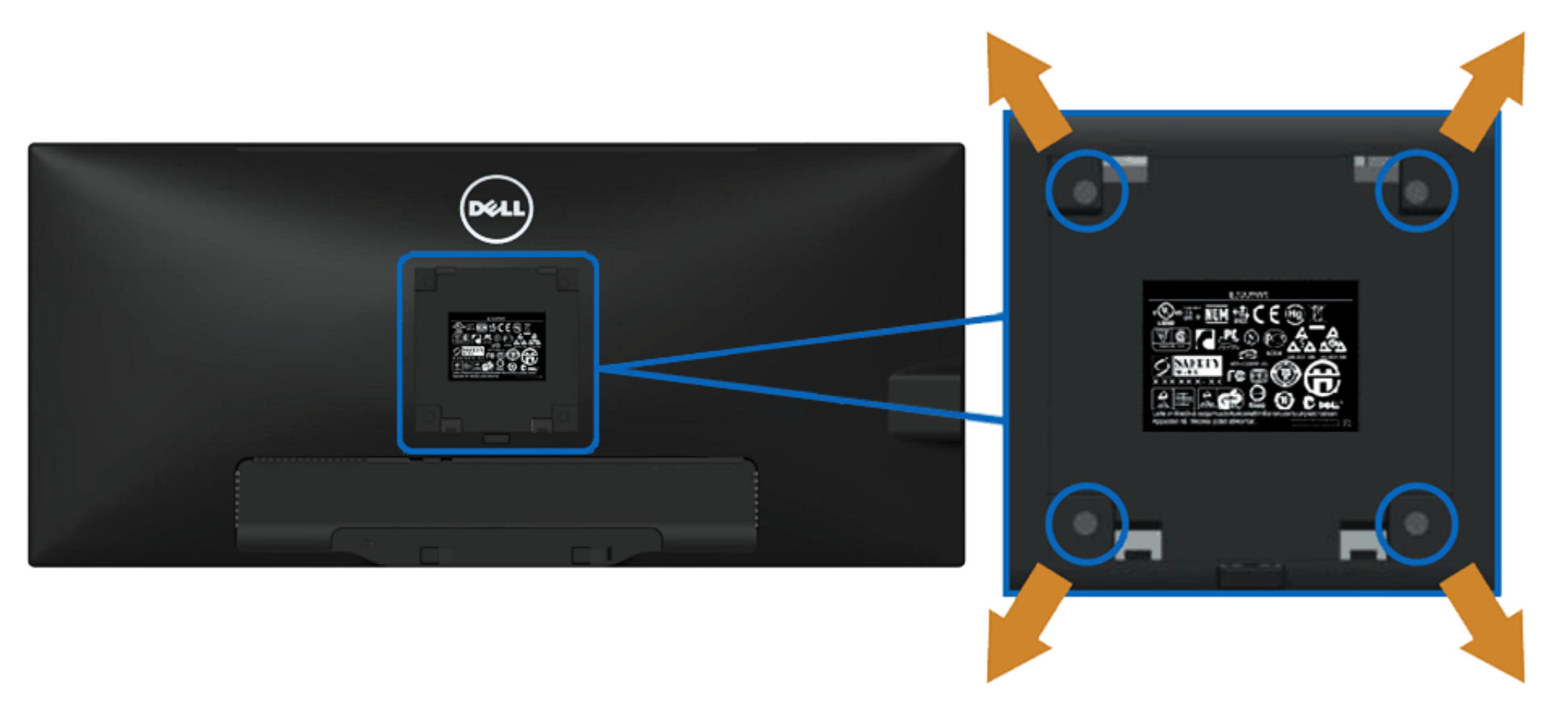

(Screw dimension: M4 x 10 mm).

Refer to the instructions that come with the VESA-compatible base mounting kit.

- 1. Place the monitor panel on a soft cloth or cushion on a stable flat table.
- 2. Remove the stand.
- 3. Use a screwdriver to remove the four screws securing the plastic cover.
- 4. Attach the mounting bracket from the wall mounting kit to the LCD.
- 5. Mount the LCD on the wall by following the instructions that came with the base mounting kit.

**NOTE:** For use only with UL Listed Wall Mount Bracket with minimum weight/load bearing capacity of 5.76 kg.

# <span id="page-29-0"></span>**Operating the Monitor**

**Dell™ U2913WM Flat Panel Monitor User's Guide**

- **O** [Using the Front Panel Controls](#page-29-1)
- [Using the On-Screen Display \(OSD\) Menu](#page-31-0)
- [Setting the Maximum Resolution](#page-52-0)
- [Using the Dell Soundbar AX510/AX510PA only \(Optional\)](#page-53-0)
- **O** [Using the Tilt, Swivel, and Vertical Extension](#page-54-0)

#### <span id="page-29-1"></span>**Using the Front Panel**

Use the control buttons on the front of the monitor to adjust the characteristics of the image being displayed. As you use these buttons to adjust the controls, an OSD shows the numeric values of the characteristics as they change.

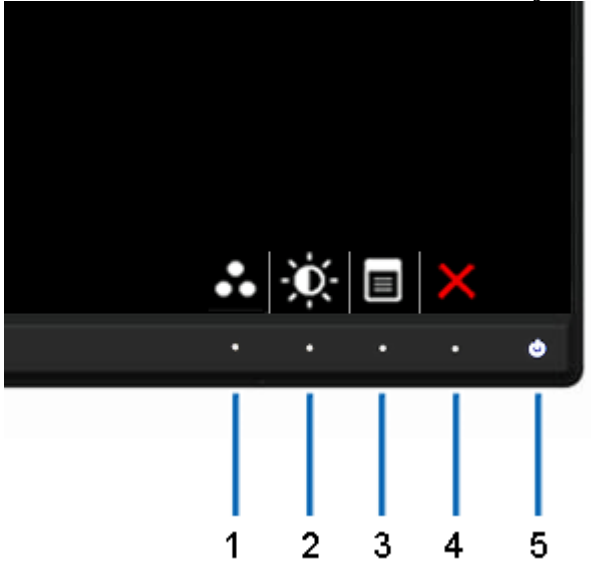

The following table describes the front panel buttons:

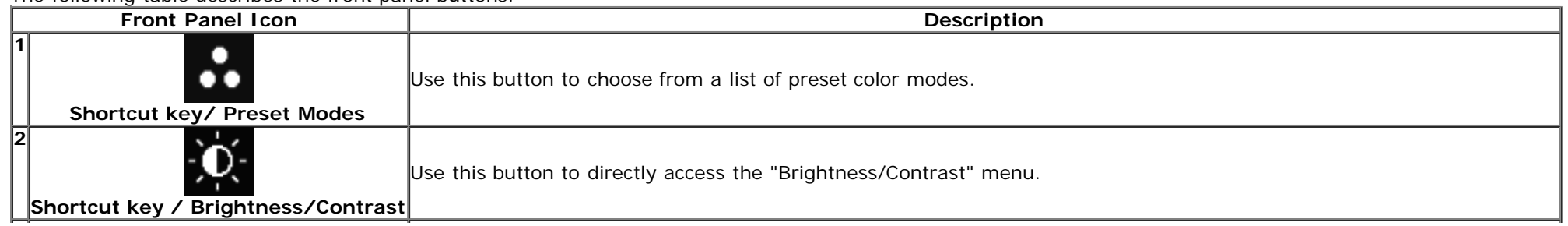

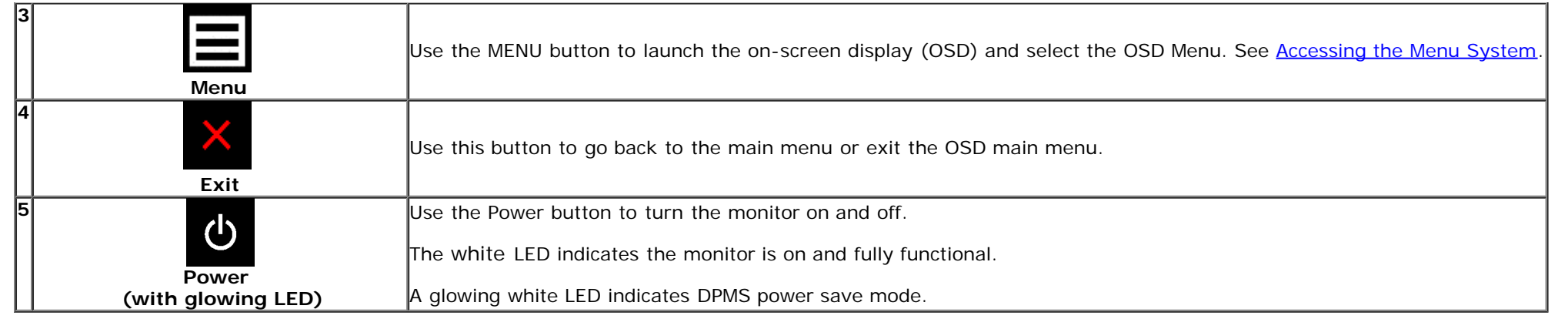

#### <span id="page-31-0"></span>**Using the On-Screen Display (OSD) Menu**

#### **Accessing the Menu System**

**INOTE:** If you change the settings and then either proceed to another menu or exit the OSD menu, the monitor automatically saves those changes. The changes are also saved if you change the settings and then wait for the OSD menu to disappear.

<sup>1.</sup> Push the  $\Xi$ button to launch the OSD menu and display the main menu.

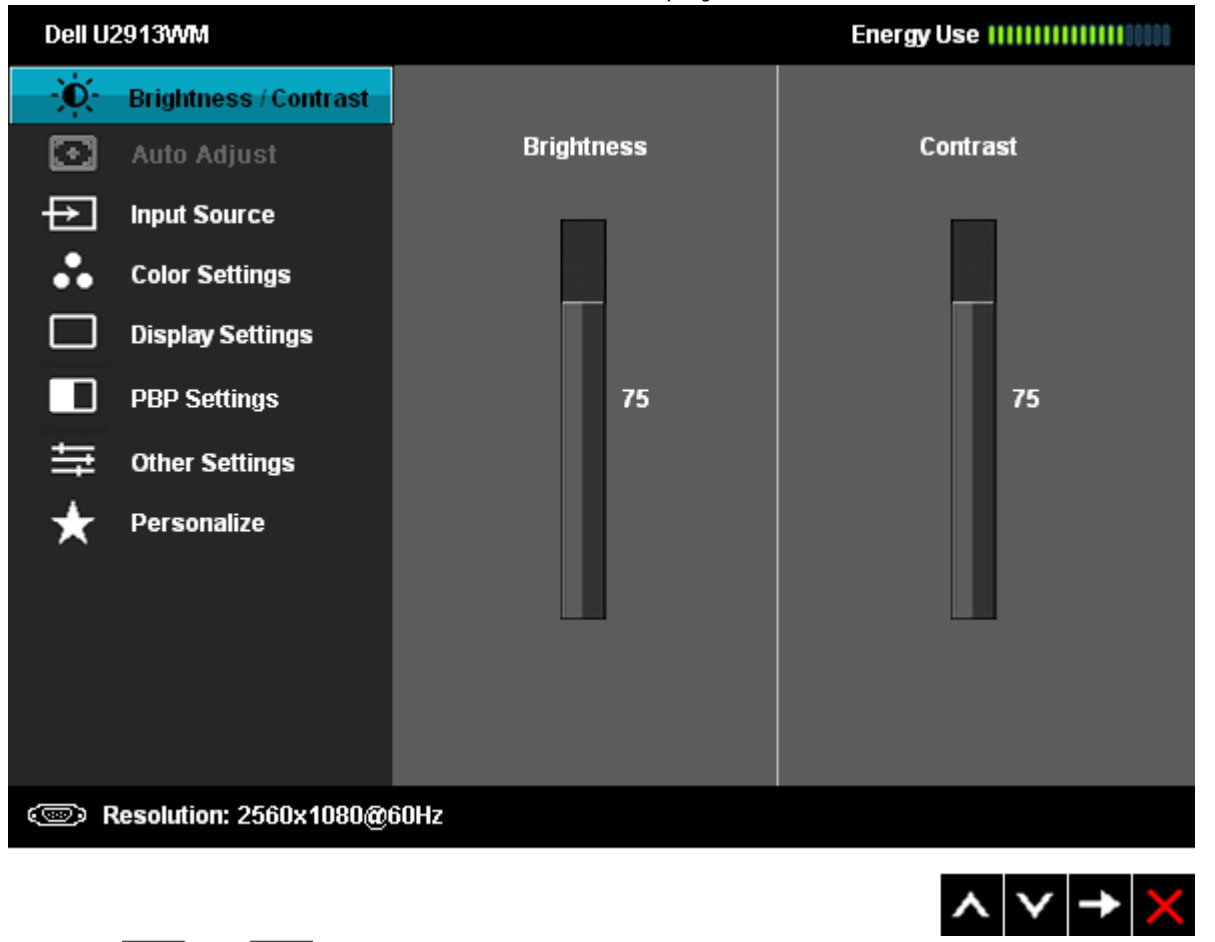

 $\frac{2}{2}$  Push the  $\lambda$  and buttons to move between the setting options. As you move from one icon to another, the option name is highlighted. See the following table for a complete list of all the options available for the monitor.

3. Push the  $\blacktriangleright$  button once to activate the highlighted option.

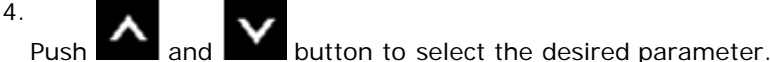

5.

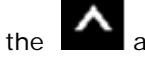

Push  $\blacktriangleright$  to enter the slide bar and then use the  $\blacktriangleright$  and  $\blacktriangleright$  buttons, according to the indicators on the menu, to make your changes.

 $^6$ . Select the  $\blacktriangleright$  button to return to the main menu.

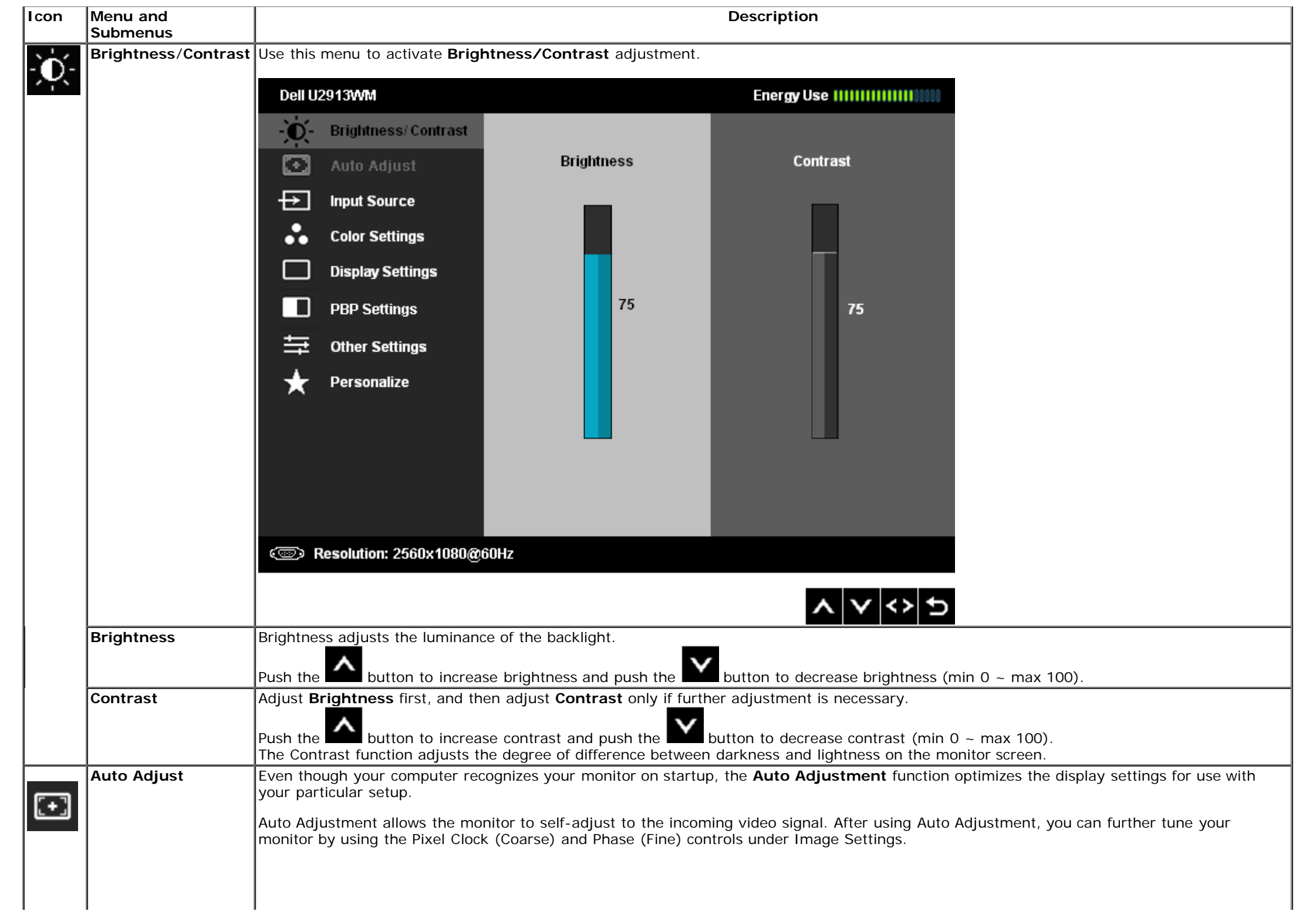

<span id="page-33-0"></span>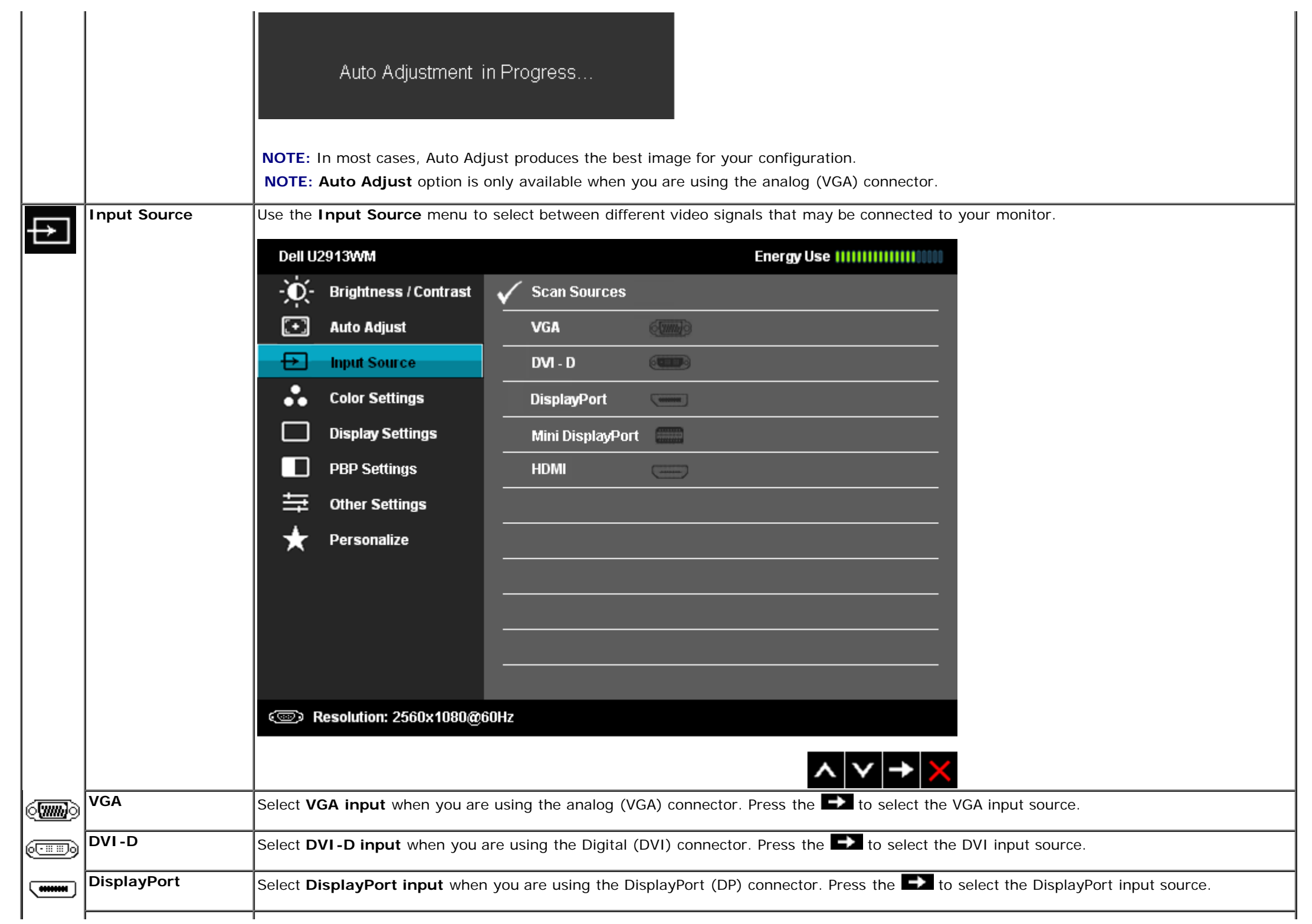

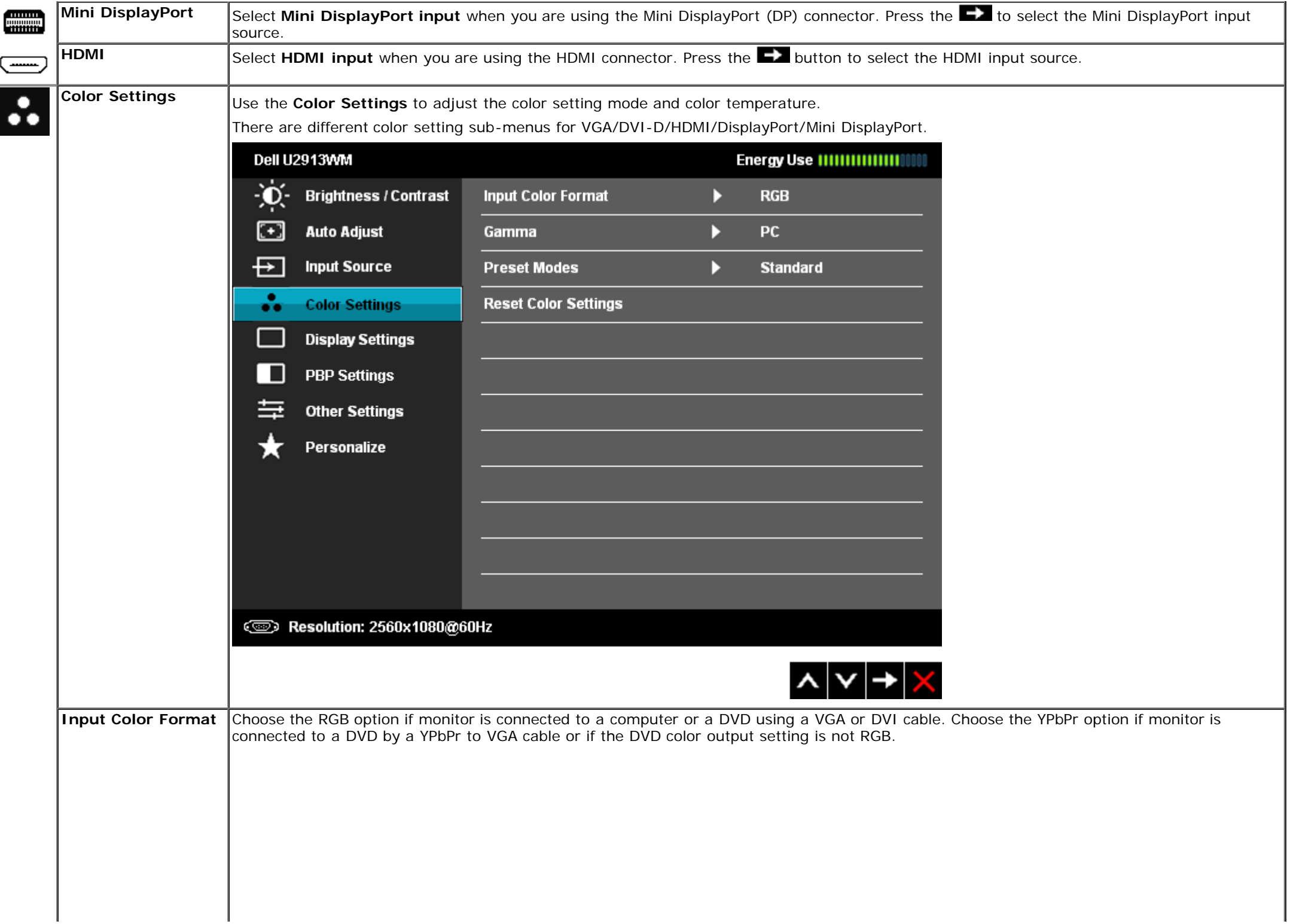

![](_page_35_Picture_5.jpeg)

![](_page_36_Picture_12.jpeg)

![](_page_37_Picture_1.jpeg)

![](_page_38_Picture_36.jpeg)

- **Paper**: Loads brightness and sharpness settings ideal for viewing text. Blend the text background to simulate paper media without affecting color images.
- **Color Temperature**: The screen appears warmer with a red/yellow tint with slider set at 5,000K or cooler with blue tint with slider set at 10,000K.

![](_page_39_Picture_0.jpeg)

![](_page_40_Figure_0.jpeg)

![](_page_41_Picture_66.jpeg)

 $\overline{\mathfrak{a}}$ 

![](_page_42_Picture_198.jpeg)

![](_page_43_Picture_3.jpeg)

![](_page_44_Picture_35.jpeg)

<span id="page-45-0"></span>![](_page_45_Picture_64.jpeg)

![](_page_46_Picture_68.jpeg)

![](_page_47_Picture_35.jpeg)

![](_page_48_Picture_1.jpeg)

#### **OSD Warning Messagess**

When Dynamic Contrast Feature is enabled (in these modes: Game and Movie), the manual brightness adjustment is disabled.

![](_page_49_Picture_2.jpeg)

When the monitor does not support a particular resolution mode you will see the following message:

![](_page_49_Picture_4.jpeg)

This means that the monitor cannot synchronize with the signal that it is receiving from the computer. See [Monitor Specifications](#page-10-0) for the Horizontal and Vertical frequency ranges addressable by this monitor. Recommended mode is 2560 x 1080.

You will see the following message before the DDC/CI function is disabled.

![](_page_50_Picture_29.jpeg)

When monitor enters Power Save mode, the following message appears:

![](_page_50_Picture_30.jpeg)

Activate the computer and wake up the monitor to gain access to the **[OSD](#page-31-0)** 

If you press any button other than the power button one of the following messages will appear depending on the selected input: **VGA/DVI-D/DP/mDP/HDMI input**

![](_page_50_Picture_31.jpeg)

When Uniformity Compensation is set to "Calibrated" or "User", the manual brightness / contrast adjustment is disabled.

To allow manual adjustment of brightness / Contrast, the Uniformity Compensation will be switched off. Do you want to continue?

![](_page_51_Picture_48.jpeg)

If either VGA/DVI-D/DisplayPort/mini DisplayPort/HDMI input is selected but corresponding VGA/DVI-D/DisplayPort/mini DisplayPort/HDMI cables is not connected, a floating dialog box as shown below appears.

![](_page_51_Picture_4.jpeg)

![](_page_52_Picture_0.jpeg)

See **Solving Problemss** for more information.

#### <span id="page-52-0"></span>**Setting the Maximum Resolution**

To set the Maximum resolution for the monitor:

```
In Windows Vista®, Windows<sup>®</sup> 7 or Windows<sup>®</sup> 8:
```
1. For Windows® 8 only, select the **Desktop** tile to switch to classic desktop.

- 2. Right-click on the desktop and click **Screen resolution**.
- 3. Click the Dropdown list of the Screen resolution and select **2560 x 1080.**
- 4. Click **OK**.

If you do not see 2560 x 1080 as an option, you may need to update your graphics driver. Depending on your computer, complete one of the following procedures:

If you have a Dell desktop or portable computer:

Go to **support.dell.com**, enter your service tag, and download the latest driver for your graphics card.

If you are using a non-Dell computer (portable or desktop):

- Go to the support site for your computer and download the latest graphic drivers.
- Go to your graphics card website and download the latest graphic drivers.

### <span id="page-53-0"></span>**Using the Dell Soundbar AX510/AX510PA only (Optional)**

The Dell Soundbar is a stereo two channel system adaptable to mount on Dell Flat Panel Displays. The Soundbar has a rotary volume and on/off control to adjust the overall system level, a blue LED for power indication, and two audio headset jacks.

![](_page_53_Picture_2.jpeg)

- **1.** Attach mechanism
- **2.** Headphone jacks
- **3.** Power indicator
- **4.** Power/Volume control

#### <span id="page-54-0"></span>**Using the Tilt, Swivel, and Vertical Extension**

NOTE: This is applicable for a monitor with a stand. When any other stand is bought, please refer to the respective stand setup quide for set up instructions.

#### **Tilt, Swivel Vertical Extension**

With the built-in pedestal, you can tilt the monitor for the most comfortable viewing angle.<br>
MOTE: The stand extends vertically up to 130 mm. The figures below illustrate how to extend the stand vertically.

![](_page_54_Figure_6.jpeg)

**NOTE:** The stand is detached when the monitor is shipped from the factory.

#### <span id="page-55-0"></span>**Troubleshooting**

**Dell™ U2913WM Flat Panel Monitor User's Guide**

- **[Self-Test](#page-55-1)**
- ۰ [Built-in Diagnostics](#page-57-0)
- [Common Problems](#page-57-1) o
- [Product Specific Problems](#page-59-0) 0
- [Universal Serial Bus Specific Problems](#page-60-0) 0
- [Dell Soundbar Problems](#page-60-1) 0

WARNING: Before you begin any of the procedures in this section, follow the **Safety Instructions**.

#### <span id="page-55-1"></span>**Self-Test**

Your monitor provides a self-test feature that allows you to check whether your monitor is functioning properly. If your monitor and computer are properly connected but the monitor screen remains dark, run the monitor self-test by performing the following steps:

- 1. Turn Off both your computer and the monitor.
- 2. Unplug the video cable from the back of the computer. To ensure proper Self-Test operation, remove all Digital (white connector) and the Analog (blue connector) cables from the back of computer.
- 3. Turn on the monitor.

The floating dialog box should appear on-screen (against a black background) if the monitor cannot sense a video signal and is working correctly. While in self-test mode, the power LED remains white. Also, depending upon the selected input, one of the dialogs shown below will continuously scroll through the screen.

![](_page_55_Picture_101.jpeg)

![](_page_56_Picture_0.jpeg)

- 4. This box also appears during normal system operation if the video cable becomes disconnected or damaged.
- 5. Turn Off your monitor and reconnect the video cable; then turn On both your computer and the monitor.

If your monitor screen remains blank after you use the previous procedure, check your video controller and computer, because your monitor is functioning properly.

#### <span id="page-57-0"></span>**Built-in Diagnostics**

Your monitor has a built-in diagnostic tool that helps you determine if the screen abnormality you are experiencing is an inherent problem with your monitor, or with your computer and video card.

**NOTE:** You can run the built-in diagnostics only when the video cable is unplugged and the monitor is in *self-test mode*.

![](_page_57_Picture_3.jpeg)

To run the built-in diagnostics:

- 1. Ensure that the screen is clean (no dust particles on the surface of the screen).
- 2. Unplug the video cable(s) from the back of the computer or monitor. The monitor then goes into the self-test mode.
- 3. Press and hold the **Button 1** and **Button 4** on the front panel simultaneously for 2 seconds. A gray screen appears.
- 4. Carefully inspect the screen for abnormalities.
- 5. Press the **Button 4** on the front panel again. The color of the screen changes to red.
- 6. Inspect the display for any abnormalities.
- 7. Repeat steps 5 and 6 to inspect the display in gray, red, green, blue, black, white, and text screens.

The test is complete when the white screen appears. To exit, press the **Button 4** again.

If you do not detect any screen abnormalities upon using the built-in diagnostic tool, the monitor is functioning properly. Check the video card and computer.

#### <span id="page-57-1"></span>**Common Problems**

The following table contains general information about common monitor problems you might encounter and the possible solutions.

![](_page_57_Picture_106.jpeg)

![](_page_58_Picture_179.jpeg)

![](_page_59_Picture_223.jpeg)

# <span id="page-59-0"></span>**Product Specific Problems**

![](_page_59_Picture_224.jpeg)

![](_page_60_Picture_191.jpeg)

**NOTE:** When choosing DVI-D/DP/mDP/HDMI mode, the **Auto Adjust** function will not be available.

#### <span id="page-60-0"></span>**Universal Serial Bus (USB) Specific Problems**

![](_page_60_Picture_192.jpeg)

#### <span id="page-60-1"></span>**Dell™ Soundbar Problems**

![](_page_60_Picture_193.jpeg)

![](_page_61_Picture_88.jpeg)

# <span id="page-62-0"></span>**Appendix**

**Dell™ U2913WM Flat Panel Monitor User's Guide**

- o [Safety Instructions](#page-62-2)
- [FCC Notice \(U.S. Only\) and Other Regulatory Information](#page-62-3)
- [Contacting Dell](#page-62-1)

# <span id="page-62-2"></span>**WARNING: Safety Instructions**

**WARNING: Use of controls, adjustments, or procedures other than those specified in this documentation may result in exposure to shock, electrical hazards, and/or mechanical hazards.**

For information on safety instructions, see the *Product Information Guide*.

#### <span id="page-62-3"></span>**FCC Notices (U.S. Only) and Other Regulatory Information**

For FCC notices and other regulatory information, see the regulatory compliance website located at [www.dell.com\regulatory\\_compliance.](http://www.dell.com/regulatory_compliance)

#### <span id="page-62-1"></span>**Contacting Dell**

**For customers in the United States, call 800-WWW-DELL (800-999-3355).**

**NOTE:** If you do not have an active Internet connection, you can find contact information on your purchase invoice, packing slip, bill, or Dell product catalog.

**Dell provides several online and telephone-based support and service options. Availability varies by country and product, and some services may not be available in your area.**

#### **To get online monitor support content:**

1. Visit [www.dell.com/support/monitors](http://www.dell.com/support/monitors)

#### **To contact Dell for sales, technical support, or customer service issues:**

- 1. Visit [support.dell.com](http://support.dell.com/)
- 2. Verify your country or region in the Choose A Country/Region drop-down menu at the bottom of the page.
- 3. Click Contact Us on the left side of the page.
- 4. Select the appropriate service or support link based on your need.
- 5. Choose the method of contacting Dell that is convenient for you.

#### <span id="page-63-0"></span>**If you have a Dell™ desktop or a Dell™ portable computer with internet access**

1. Go to **http://support.dell.com,** enter your service tag, and download the latest driver for your graphics card.

2. After installing the drivers for your Graphics Adapter, attempt to set the resolution to **2560 x 1080** again.

**A NOTE:** If you are unable to set the resolution to 2560 x 1080, please contact Dell™ to inquire about a Graphics Adapter that supports these resolutions.

#### <span id="page-64-0"></span>**If you have a non Dell™ desktop, portable computer, or graphics card**

In Windows Vista<sup>®</sup>, Windows<sup>®</sup> 7 or Windows<sup>®</sup> 8:

- 1. Right-click on the desktop and click **Personalization**.
- 2. Click **Change Display Settings**.
- 3. Click **Advanced Settings**.
- 4. Identify your graphics controller supplier from the description at the top of the window (e.g. NVIDIA, ATI, Intel etc.).
- 5. Refer to the graphic card provider website for updated driver (for example, [http://www.ATI.com](http://www.ati.com/) OR [http://www.NVIDIA.com](http://www.nvidia.com/) ).
- 6. After installing the drivers for your Graphics Adapter, attempt to set the resolution to **2560 x 1080** again.

NOTE: If you are unable to set the resolution to 2560 x 1080, please contact the manufacturer of your computer or consider purchasing a graphics adapter that will support the video resolution of 2560 x 1080.